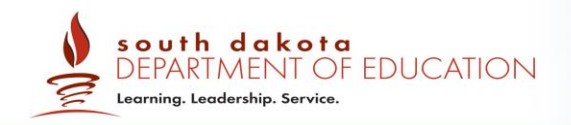

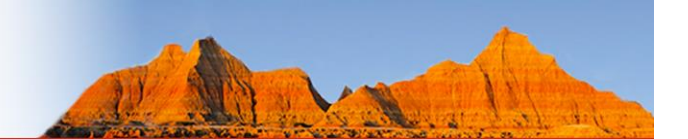

# **AIRWays Reporting User Guide**

2018–2019

Published August 21, 2018

*Prepared by the American Institutes for Research®*

# **Table of Contents**

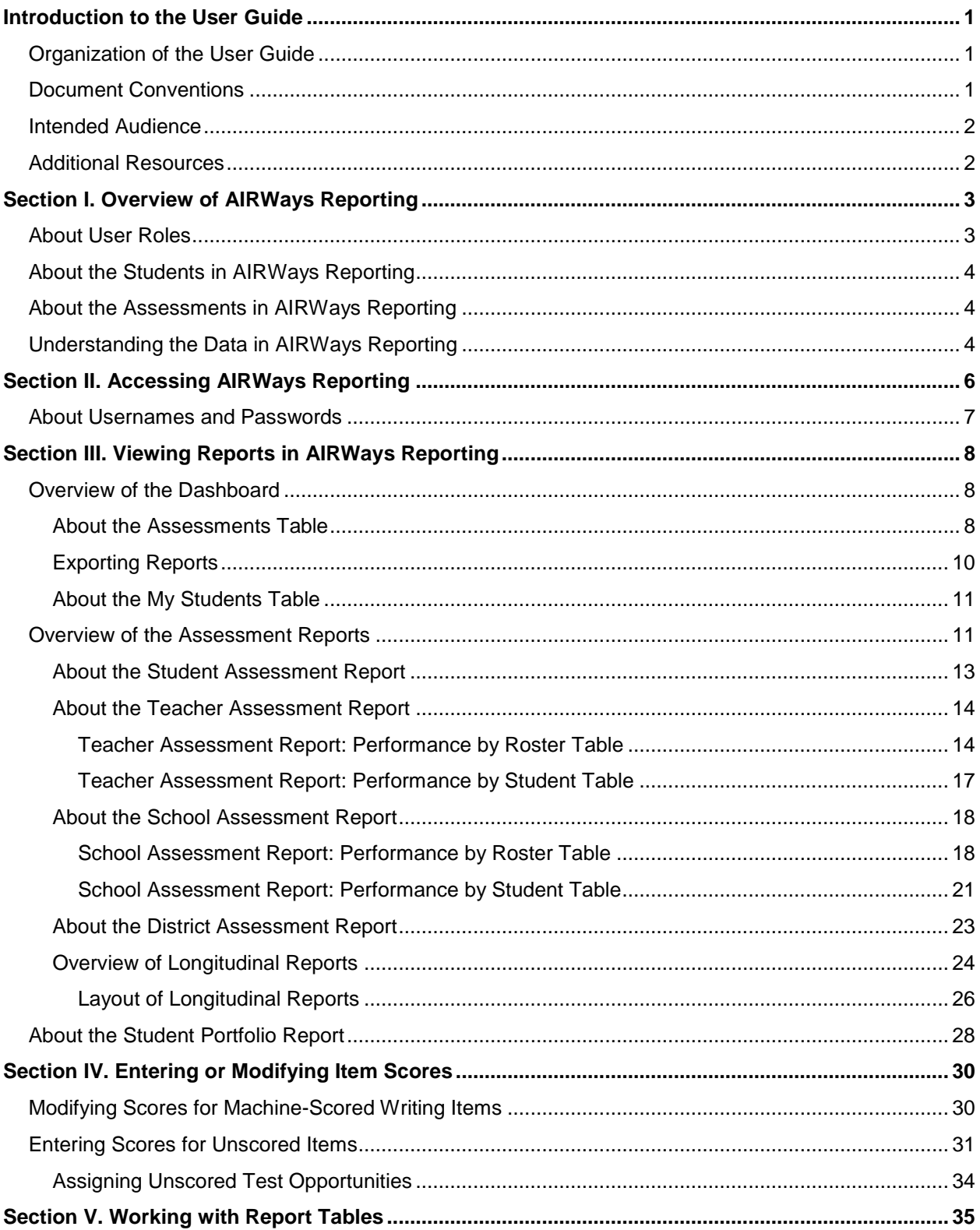

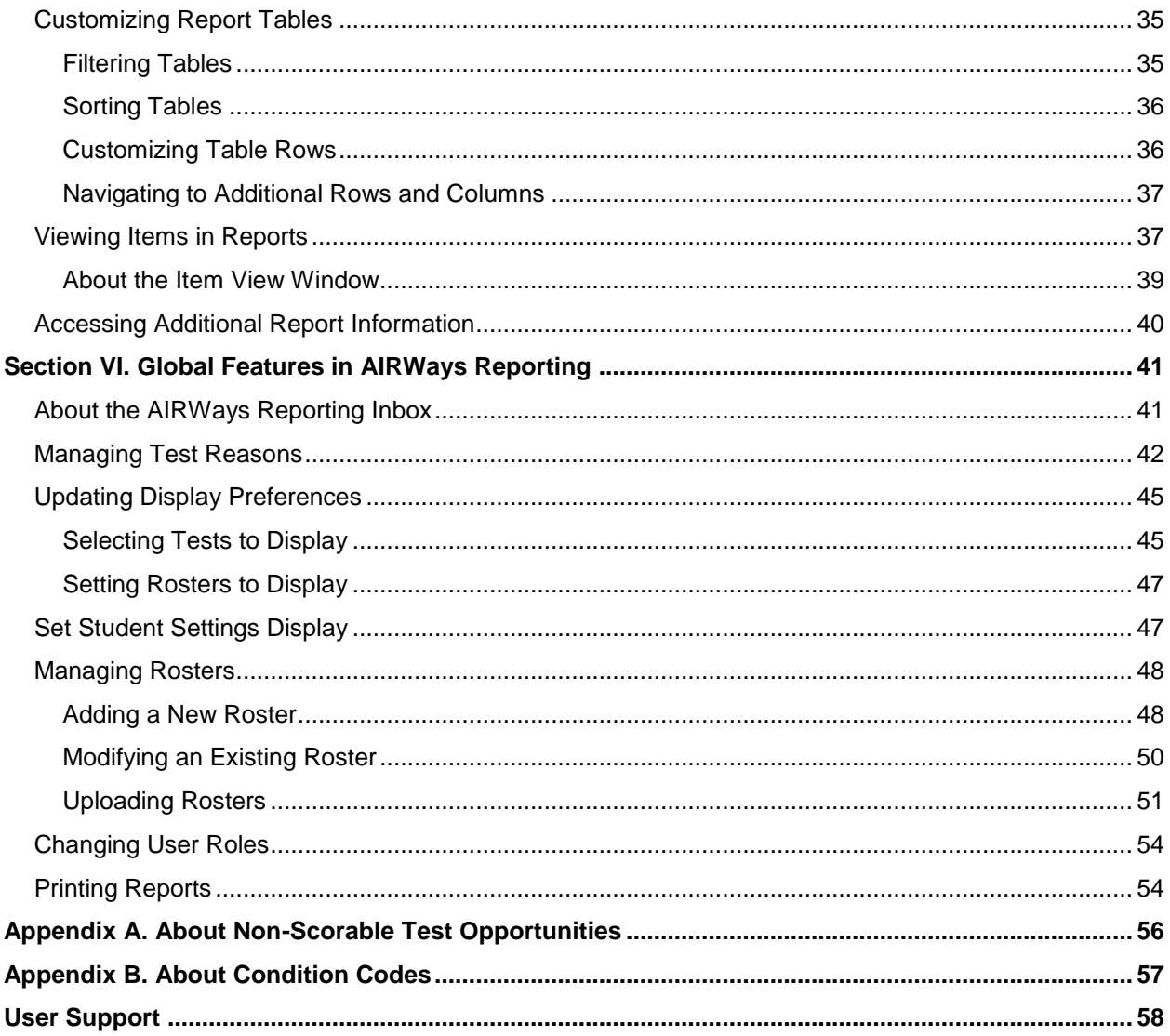

# **Table of Figures**

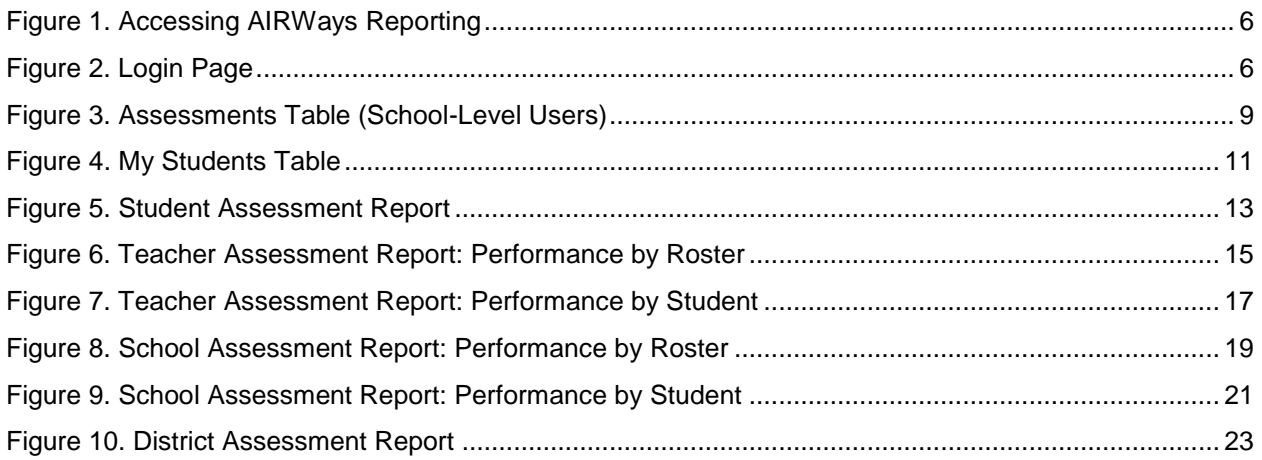

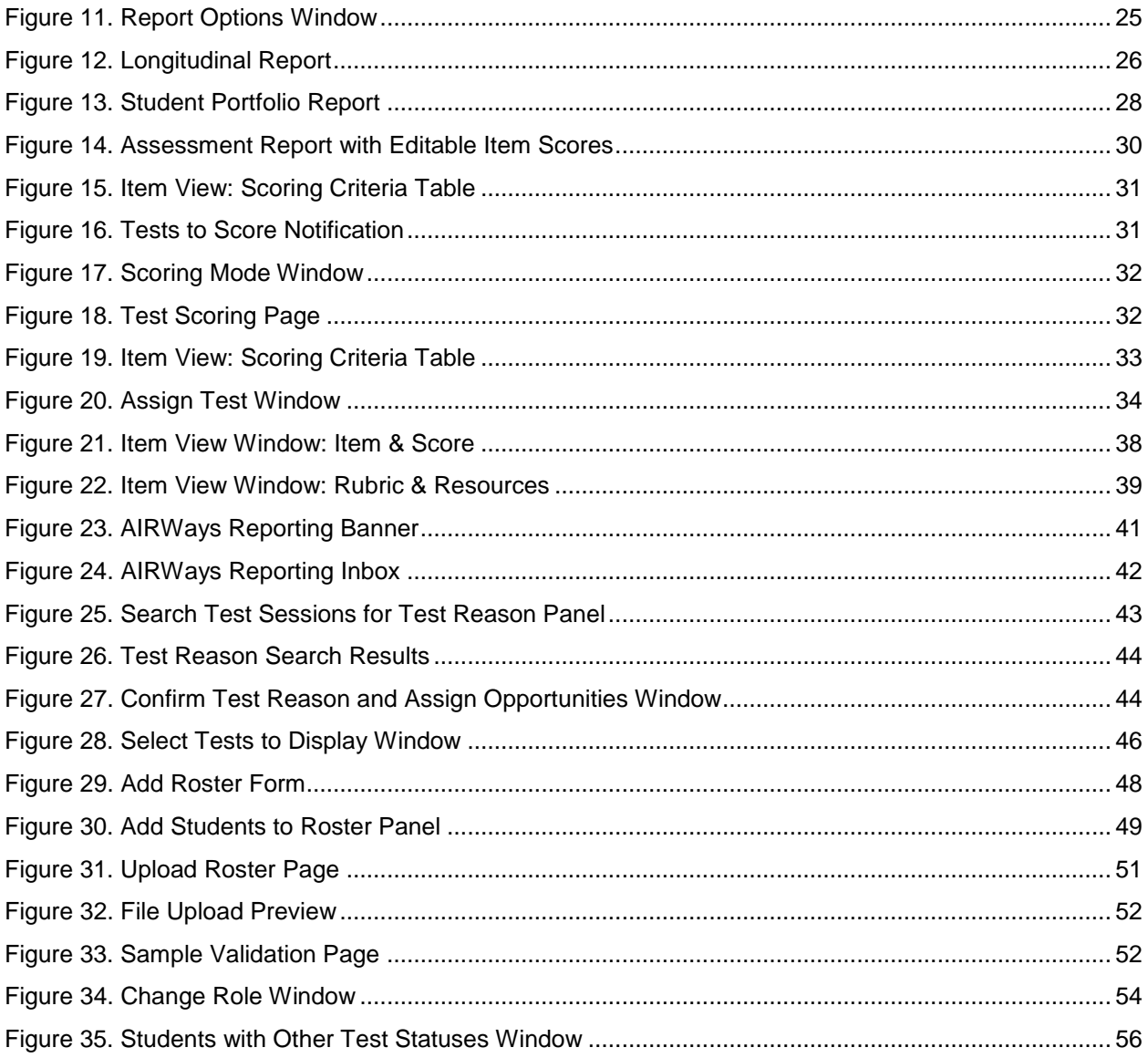

# **List of Tables**

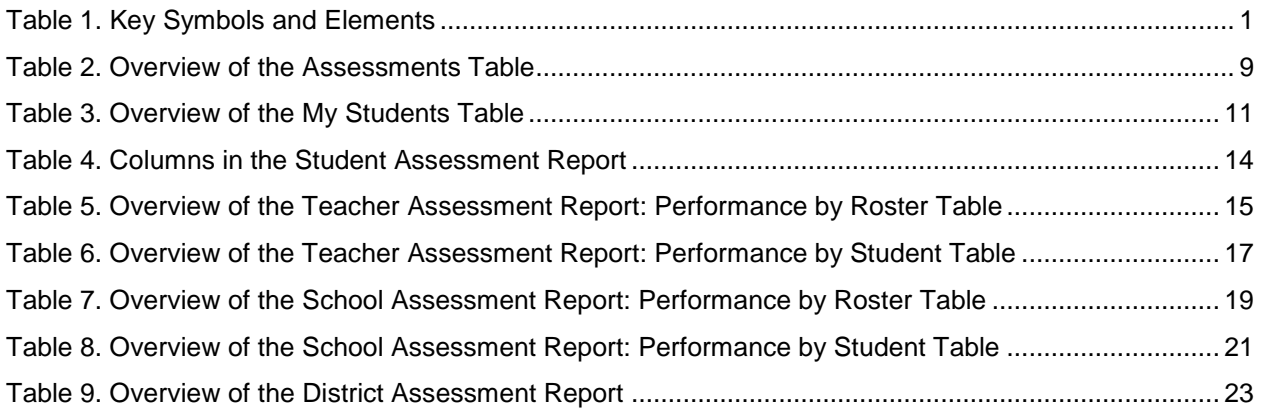

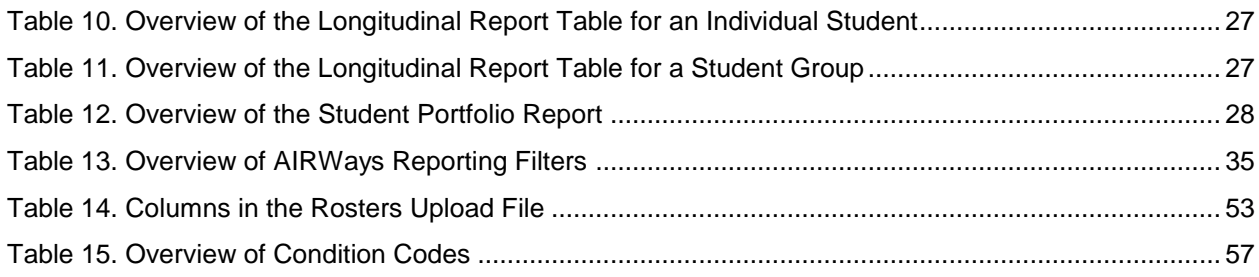

# <span id="page-5-0"></span>**Introduction to the User Guide**

This user guide provides instructions and support for users viewing test results and entering or changing item scores in AIRWays Reporting. This section describes the contents of this user guide.

# <span id="page-5-1"></span>**Organization of the User Guide**

This user guide includes the following sections:

- [Overview of AIRWays Reporting:](#page-7-0) Provides information about the structure of AIRWays Reporting and explains the students, assessments, and data included in reports.
- [Accessing AIRWays Reporting:](#page-10-0) Provides instructions for logging in to AIRWays Reporting.
- Viewing Reports [in AIRWays Reporting:](#page-12-0) Provides descriptions of the *Dashboard* page and the reports available in AIRWays Reporting.
- Entering [or Modifying](#page-34-0) Item Scores: Provides instructions for entering scores for unscored items and modifying suggested scores for machine-scored writing items.
- [Working with Report Tables:](#page-39-0) Provides instructions for customizing AIRWays report tables and viewing items.
- [Global Features in AIRWays Reporting:](#page-45-0) Provides instructions for managing rosters, updating test preferences, updating student setting preferences, switching user roles, printing reports, using the inbox, and managing test reasons.
- The [Appendices](#page-60-2) provide additional information about non-scorable assessments, condition codes, and user support.

# <span id="page-5-2"></span>**Document Conventions**

[Table](#page-5-3) 1 describes the conventions appearing in this guide.

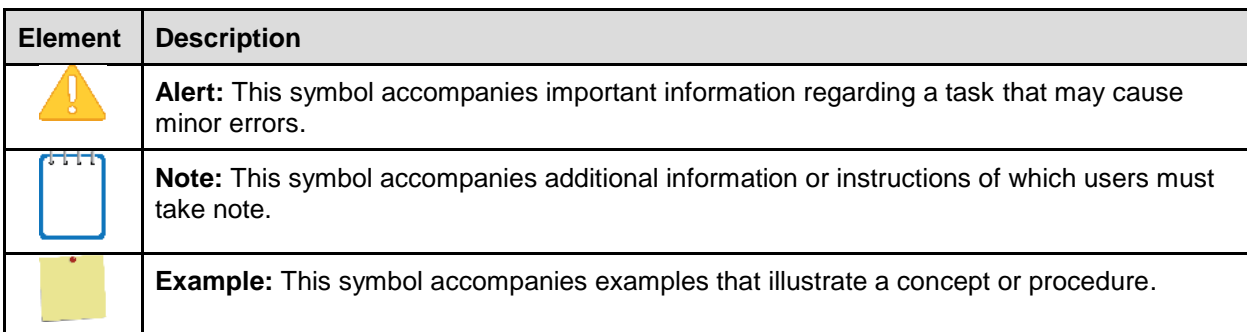

<span id="page-5-3"></span>Table 1. Key Symbols and Elements

# <span id="page-6-0"></span>**Intended Audience**

This user guide is intended for district- and school-level users viewing reports or scoring or modifying scores in AIRWays Reporting. To use this system, you should be familiar with using a web browser to retrieve data and fill out web forms.

### <span id="page-6-1"></span>**Additional Resources**

The following publications provide additional information:

- For information about supported operating systems and browsers, see the *System Requirements* document.
- For information about student and user management, rosters, and appeals, see the *TIDE User Guide.*
- For information about administering online tests, see the *Online Testing System Test Administrator User Guide.*
- For information about network, internet, and software requirements, see the *Technical Specifications Manual for Online Testing*.
- For information about installing Secure Browsers, see the *Secure Browser Installation Manual*.

The above resources are available on the South Dakota Smarter Balanced Assessment Portal (http://sd.portal.airast.org/).

# <span id="page-7-0"></span>**Section I. Overview of AIRWays Reporting**

AIRWays Reporting provides student performance reports for interim assessments. AIRWays Reporting consists of a *Dashboard* page and various Assessment Reports. The *Dashboard* provides a summary of all the assessments associated with a particular user or institution, and the Assessment Reports provide detailed performance data for each of those assessments. For more information, see the section Viewing Reports [in AIRWays Reporting.](#page-12-0)

Assessment Reports are available at various levels within a district. Access to each Assessment Report depends on your user role. For more information, see the section [About User Roles.](#page-7-1)

Authorized users may also use AIRWays Reporting to enter scores for unscored items and modify scores for certain machine-scored items. For more information, see the section [Entering](#page-34-0) [or Modifying](#page-34-0) Item Scores.

AIRWays Reporting also includes various global features that allow you to manage the data and reports you view. For more information, see the section [Global Features in AIRWays Reporting.](#page-45-0)

# <span id="page-7-1"></span>**About User Roles**

Access to the reports and features available in AIRWays Reporting depends on your user role in TIDE.

- Teachers can access the Teacher Assessment Report and Student Assessment Report.
- School-level users can access the School Assessment Report, Roster Assessment Report, and Student Assessment Report.
- District-level users can access the District Assessment Report, School Assessment Report, Roster Assessment Report, and Student Assessment Report.

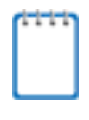

**Note**: Any user with scoring permissions may also enter or modify scores for unscored items and certain machine-scored items. If a user has scoring permissions but not report-viewing permissions, that user can enter item scores for the test opportunities assigned to them, but they cannot view the reports for those opportunities or students.

The assessments and features available on the *Dashboard* also vary by user level. For more information, see the section Viewing Reports [in AIRWays Reporting.](#page-12-0)

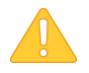

**Alert**: AIRWays Reporting only displays data for one institution and user at a time. If you have multiple user roles or you are associated with multiple institutions, you must change your user role in AIRWays Reporting in order to access the *Dashboard* and reports for each role and institution. For more information, see the section [Changing User Roles.](#page-58-0)

# <span id="page-8-0"></span>**About the Students in AIRWays Reporting**

Reports display data only for your associated students. The students associated with you depend on your user role:

- For teachers, your associated students may include the following:
	- o All the students who are members of your rosters.
	- $\circ$  All the students who have completed an assessment in your test sessions.
- For school-level users, your associated students are all the students who have completed assessments in your school.
- For district-level users, your associated students are all the students who have completed assessments in your district.

# <span id="page-8-1"></span>**About the Assessments in AIRWays Reporting**

AIRWays Reporting includes data for the following interim assessments:

- Interim Comprehensive Assessments (ICAs)
- Interim Assessment Blocks (IABs)

You can only view reports for assessments that were completed by your associated students.

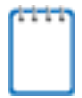

**Note**: You can modify your settings to exclude specified assessments or rosters from your reports in AIRWays Reporting. For more information, see the section Updating Display [Preferences.](#page-49-0)

# <span id="page-8-2"></span>**Understanding the Data in AIRWays Reporting**

Reports provide student performance data for a particular assessment or set of assessments. The type of data that appears in these reports depends on how the assessment is scored. Depending on the assessment, a report may display one or both of the following types of student performance data:

- **Score Data**: This type of data is used for tests with numeric scores. Score data provides a quantitative measurement of student assessment performances. The following columns involving score data may appear in reports:
	- o **Score**: The Score column in reports displays an individual student's score for an assessment or reporting category (topic) within an assessment.
- o **Average Score**: The Average Score column in reports displays the sum of assessment scores for a particular institution divided by the student count for that institution. An institution may be a district, school, roster, or other specified group of students, depending on the report.
- **Performance Level Data**: This type of data is used for tests with performance levels (proficiency levels). Performance levels provide qualitative measurements of students' proficiency in relation to a particular standard or set of standards. The following columns involving performance level data may appear in reports:
	- o **Performance Level**: The Performance Level column in reports displays an individual student's performance level for an assessment or topic within an assessment.
	- o **Performance Distribution**: The Performance Distribution column in reports displays an infographic that includes a colored region for each performance level in the assessment. The number below each colored region indicates the percentage of students in a particular institution who performed at that level. An institution may be a district, school, roster, or other specified group of students, depending on the report.

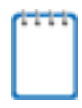

**Note**: If an assessment does not use numeric scores, the Score and Average Score columns do not appear in reports for that assessment. If an assessment does not use performance levels, the Performance and Performance Distribution columns do not appear in reports for that assessment.

If an information icon  $\Box$  appears next to student performance data in a report, you can click the icon to learn more about how the assessment is scored.

# <span id="page-10-0"></span>**Section II. Accessing AIRWays Reporting**

This section describes how to log in to AIRWays Reporting.

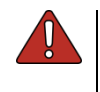

**Warning**: Do not share your login information with anyone. All South Dakota Smarter Balanced Assessment systems provide access to student information, which must be protected in accordance with federal privacy laws.

*To access AIRWays Reporting:*

- 1. Navigate to the South Dakota Smarter Balanced Assessment Portal (http://sd.portal.airast.org/).
- 2. Select the **Test Administrators** card.
- <span id="page-10-1"></span>3. Click **AIRWays Reporting** (see [Figure 1\)](#page-10-1). The login page appears (see [Figure 2\)](#page-10-2).

Figure 1. Accessing AIRWays Reporting

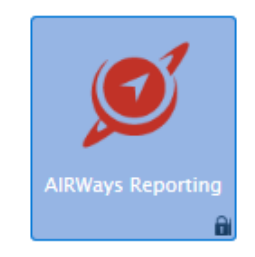

<span id="page-10-2"></span>4. On the login page, enter the email address and password you use to access all AIR systems.

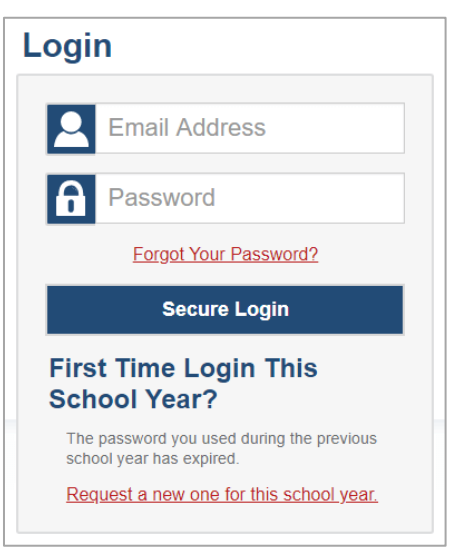

Figure 2. Login Page

- 5. Click **Secure Login**.
	- a. If the *Enter Code* page appears, an authentication code is automatically sent to your email address. You must enter this code in the *Enter Emailed Code* field and click **Submit** within two minutes of receiving the email.

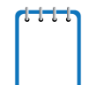

**Note**: If the authentication code has expired, click **Resend Code** to request a new code.

b. If your account is associated with multiple roles or institutions, a pop-up window prompts you to select a role. From the **Role** drop-down list, select the role and institution combination you wish to use (you can also change your user role after logging in; see the section [Changing User Roles\)](#page-58-0).

The *Dashboard* for your user role appears.

### <span id="page-11-0"></span>**About Usernames and Passwords**

Your username is the email address associated with your account in TIDE. When you are added to TIDE, you receive an activation email containing a temporary link to the *Reset Your Password* page. To activate your account, you must set your password within 15 minutes of receiving this email.

• **If your first temporary link expired:**

In the activation email you received, click the second link provided and request a new temporary link.

#### • **If you forgot your password:**

On the *Login* page, click **Forgot Your Password?** and then enter your email address in the *Email Address* field to reset your password. You will receive an email with a new temporary link to reset your password.

#### • **If you did not receive an email containing a temporary link or authentication code:**

Check your spam folder to make sure your email program did not categorize it as junk mail. If you still do not see an email, contact your School or District Test Coordinator to make sure you are listed in TIDE.

#### • **Additional help:**

If you are unable to log in, contact the South Dakota Smarter Balanced Assessment Help Desk for assistance. You must provide your name and email address. Contact information is available in th[e User Support](#page-62-0) section of this user guide.

# <span id="page-12-0"></span>**Section III. Viewing Reports in AIRWays Reporting**

This section describes the following pages and reports in AIRWays Reporting:

- [Dashboard:](#page-12-1) This page lists the assessments completed by your associated students.
- [Assessment Reports:](#page-15-1) These reports provide detailed student performance data for an individual assessment at various institution and user levels.
	- o [Longitudinal Reports:](#page-28-0) Each of these reports accompanies an Assessment Report or multiple Assessment Reports, and provides additional information about how students performed on related assessments.
- [Student Portfolio Report:](#page-32-0) This report provides performance data for all the assessments completed by an individual student.

For more information about interpreting the data that appear in these reports, see the section [Understanding the Data in AIRWays Reporting.](#page-8-2)

### <span id="page-12-1"></span>**Overview of the Dashboard**

The *Dashboard* is the landing page for AIRWays Reporting users. This page displays the Assessments table, which lists the assessments completed by your associated students. For more information about your associated students and assessments, see the section[s About the](#page-8-0)  [Students in AIRWays Report](#page-8-0) and [About the Assessments in](#page-8-1) AIRWays Report.

**Note**: The *Dashboard* for teachers also includes a table listing all your associated students. For more information, see the section [About the My Students Table.](#page-15-0)

You can only view the *Dashboard* for one institution and user role at a time. To view the *Dashboard* for a different institution or user role, you must change your user role. For more information, see the section [Changing User Roles.](#page-58-0)

### <span id="page-12-2"></span>**About the Assessments Table**

The Assessments table on the *Dashboard* displays a row of data for each assessment completed by your associated students.

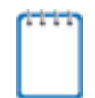

**Note**: If an assessment in AIRWays Reporting contains unscored items, it does not appear in this table until every item has been scored for at least one test opportunity. For more information, see the section [Entering Scores for Unscored Items.](#page-35-0)

This table allows you to access the corresponding Assessment Report for each assessment listed by clicking **ID** next to an assessment name. The report that you access from the Assessments table depends on your user role:

- Teachers access the [Teacher Assessment Report.](#page-18-0)
- School-level users access the **School Assessment Report**.
- District-level users access the District [Assessment Report.](#page-27-0)

You can return to the *Dashboard* at any point by clicking **Dashboard** in the upper-left corner (see [Figure 3\)](#page-13-0).

**Note**: The data that appear in this table depend on the options you select from the **Filter by** drop-down lists on the *Dashboard*. For more information, see the section [Filtering Tables.](#page-39-2)

<span id="page-13-0"></span>

| Dashboard                                                                                                    |                   |                           |                                 |                                 | <b>Enter Student ID</b> | Q                            |  |  |
|----------------------------------------------------------------------------------------------------|-------------------|---------------------------|---------------------------------|---------------------------------|-------------------------|------------------------------|--|--|
| Average Score and Performance Distribution, by Assessment: Demo inst 9999, 2017-2018<br><b>Filtered by Test Reasons: All Test Reasons</b> |                   |                           |                                 |                                 | $22$ Filters            | Print                        |  |  |
| <b>Assessment Name</b><br>≙                                                                                                    | Test Reason ≜     | Student Count $\triangle$ | Average Score $\Leftrightarrow$ | <b>Performance Distribution</b> |                         | Date Last Taken $\hat{\div}$ |  |  |
| INTERIM: G6-ELA-<br>⋓<br>IAB-LangVocab                                                                                                    | Unassigned        | 4                         | n/a                             | an dan dia sa<br>100%           | ⋒                       | 06/26/2018                   |  |  |
| <b>INTERIM: Grade 3</b><br>ພ<br><b>ELA ICA</b>                                                                                            | Unassigned        | 3                         | 2330<br>$\rm_ (i)$              | 100%                            | ⊕                       | 06/19/2018                   |  |  |
| INTERIM: G6-ELA-<br>ω<br><b>IAB-BriefWrit</b>                                                                                             | <b>Unassigned</b> | 4                         | n/a                             | 50%<br>50%                      | ⋒                       | 06/15/2018                   |  |  |
| <b>INTERIM: G7-ELA-</b><br>ω<br>IAB-BriefWrit                                                                                             | Spring            | 1                         | n/a                             | 100%                            | ⋒                       | 06/15/2018                   |  |  |
| INTERIM: G3-Math-<br>ω<br><b>IAB-Fractions</b>                                                                                            | Unassigned        | 3                         | n/a                             | 67%<br>33%                      | ⋒                       | 06/08/2018                   |  |  |
| 149 Items:<br>Rows per page:  <br>5<br>of 30                                                                                              |                   |                           |                                 |                                 |                         |                              |  |  |

Figure 3. Assessments Table (School-Level Users)

#### [Table 2](#page-13-1) describes the columns in the Assessments table.

<span id="page-13-1"></span>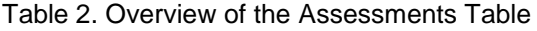

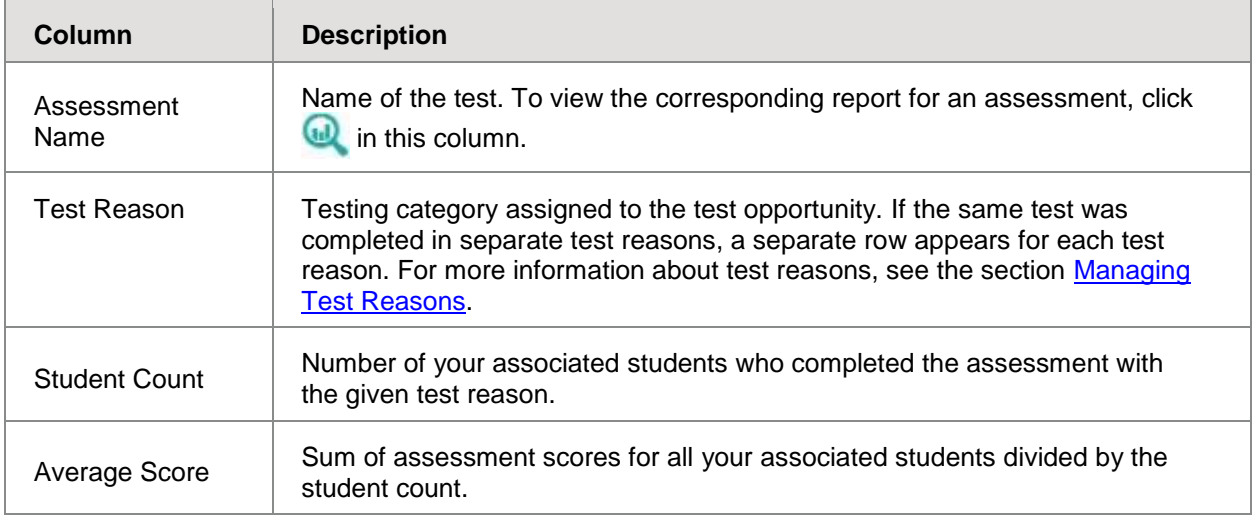

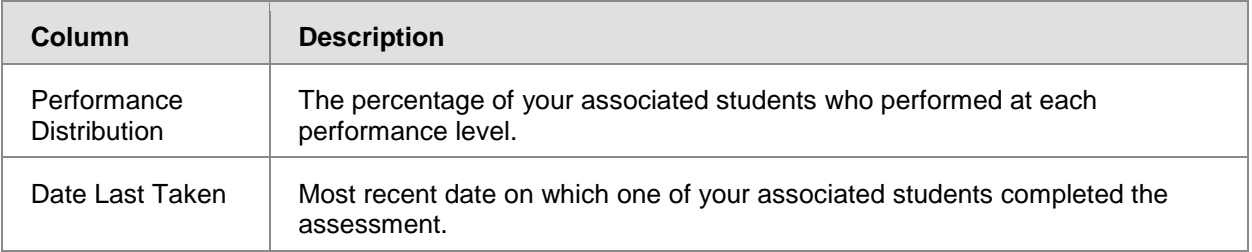

### <span id="page-14-0"></span>**Exporting Reports**

District-level users can export reports for each assessment listed in the Assessments table.

*To export a report:*

- 6. In the Assessment Name column of the Assessments table, click  $\Box$  for the assessment whose report you wish to export. The *Export Report for [Assessment Name]* window opens.
- 7. Select which report to export for the assessment:
	- o To export the District [Assessment Report](#page-27-0) for the assessment, mark the **Overall Performance of all my Schools** radio button.
	- $\circ$  To export the [School Assessment Report](#page-22-0) for the assessment (excluding data for individual items), mark the **Overall Test, Reporting Category Performance of all my Students for [School Name]** radio button, and then select the required school from the available drop-down list.
- 8. Do one of the following:
	- o To export the report in PDF format, mark the **PDF** radio button.
	- o To export the report in comma-separated values (CSV) format, mark the **CSV** radio button.
- 9. Click **Export Assessment Data**. A confirmation window appears.
- 10. Click **Yes** in the confirmation window to export the selected report in the selected format.

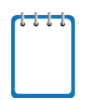

**Note:** All PDF reports you generate are stored in the AIRWays Reporting Inbox available in the banner. For more information, see [About the AIRWays Reporting](#page-45-1) Inbox.

#### <span id="page-15-0"></span>**About the My Students Table**

The *Dashboard* for teachers also includes the My Students table, which provides information about the assessments your students have taken (see [Figure 4\)](#page-15-2). This table displays a row of data for each of your associated students. For more information about your associated students, see the section [About the Students in AIRWays Reporting.](#page-8-0)

<span id="page-15-2"></span>This table also allows you to access the **Student Portfolio Report** for each student listed.

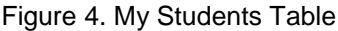

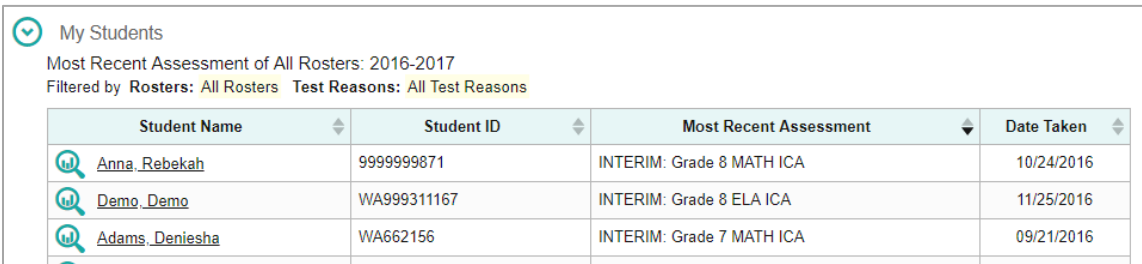

[Table 3](#page-15-3) describes the columns in the My Students table.

<span id="page-15-3"></span>Table 3. Overview of the My Students Table

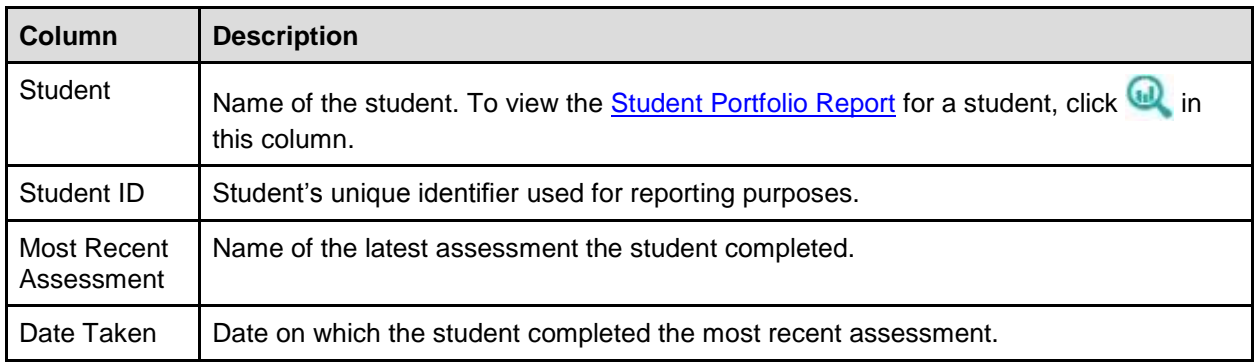

### <span id="page-15-1"></span>**Overview of the Assessment Reports**

The Assessment Reports in AIRWays Reporting provide detailed information about how the students associated with a user or institution performed on an individual assessment. Assessment Reports display a column of student performance data for the assessment as a whole and for each reporting category (topic) in the assessment.

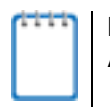

**Note**: If a test does not consist of individual reporting categories, the last column of the Assessment Report displays data for all the items on the test.

Assessment Reports are available for each assessment at various levels within the district:

- The [Student Assessment Report](#page-17-0) provides information about how an individual student performed on the assessment.
- The [Teacher Assessment Report](#page-18-0) provides information about how a teacher's associated students performed on the assessment.
	- $\circ$  The Roster Assessment Report is similar to the Performance by Student table of the Teacher Assessment Report, except it displays data only for a single roster.
- The [School Assessment Report](#page-22-0) provides information about how a school performed on the assessment, by roster and by student.
- The [District Assessment Report](#page-27-0) provides information about how a district performed on the assessment, by school.

All of these reports (excluding the District Assessment Report) also provide information about how students responded to the individual items in each assessment topic and allow you to view those items. For more information about viewing items, see the section [Viewing Items in](#page-41-1)  [Reports.](#page-41-1) If a test contains items with machine-suggested scores, you can modify a student's scores for those items directly from Assessment Reports (for more information, see the section [Modifying Scores for Machine-Scored Writing Items\)](#page-34-1).

**Note**: If a student completed multiple opportunities for a given assessment, the report includes a row of data for each opportunity. A number icon in the first column indicates which opportunity the row represents. A clock icon appears next to the most recent opportunity. Only data for the most recent opportunity is used to calculate the average scores and performance levels for the student's associated teachers and institutions.

Assessment Reports may also include a supplementary Longitudinal Report that compares students' performance information for related assessments. For more information, see the section [Overview of Longitudinal Reports.](#page-28-0)

Authorized users can navigate from a higher-level Assessment Report to a lower level Assessment Report for institutions and their members. For example, district-level users can access the School Assessment Report for each school listed in their District Assessment Report.

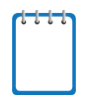

**Note:** A notification **a** appears below the report if a student's test opportunity for an assessment could not be scored. For more information about non-scorable test opportunities, see [Appendix A.](#page-60-0)

#### <span id="page-17-0"></span>**About the Student Assessment Report**

The Student Assessment Report provides information about how an individual student performed on an individual assessment (see [Figure 5\)](#page-17-1).

The information below this report displays the student's score, the roster's average score, and the student's performance level for the whole assessment.

*To access the Student Assessment Report:*

- On the [Teacher Assessment Report,](#page-18-0) click **a** next to a student's name.
- On the [Student Portfolio Report,](#page-32-0) click **next to an assessment's name.**
- Authorized users can access this report from the School Assessment Report by clicking next to a student name in the [Performance by Student table.](#page-25-0)

<span id="page-17-1"></span>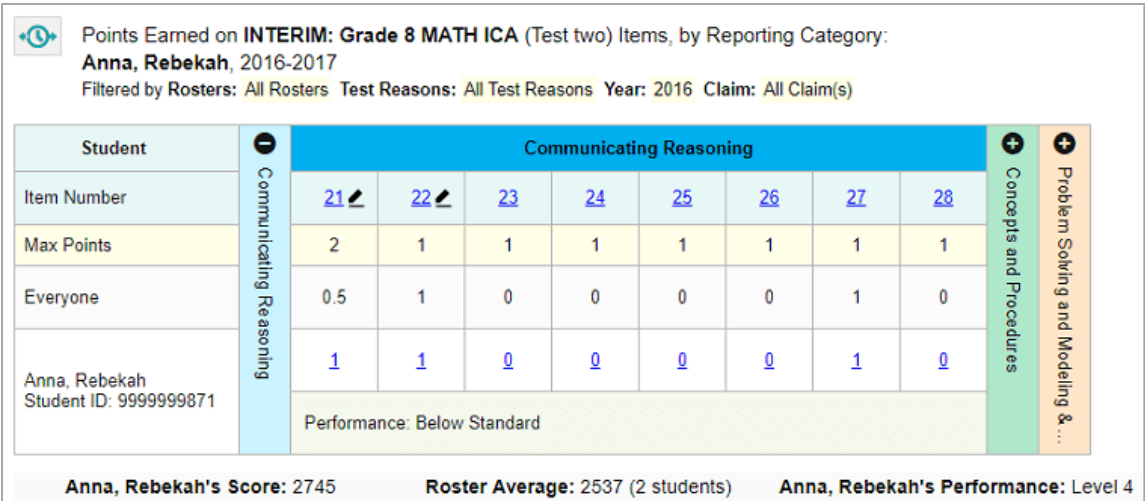

#### Figure 5. Student Assessment Report

[Table 4](#page-18-2) describes the columns in the Student Assessment Report. If a column header displays for an item, you can click the score link in this column to modify the item's score (see the section [Modifying Scores for Machine-Scored Writing Items\)](#page-34-1). When the confidence level for a machine-suggested score is low, a warning icon  $\bullet$  displays in the cell for that score.

<span id="page-18-2"></span>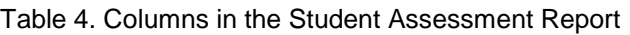

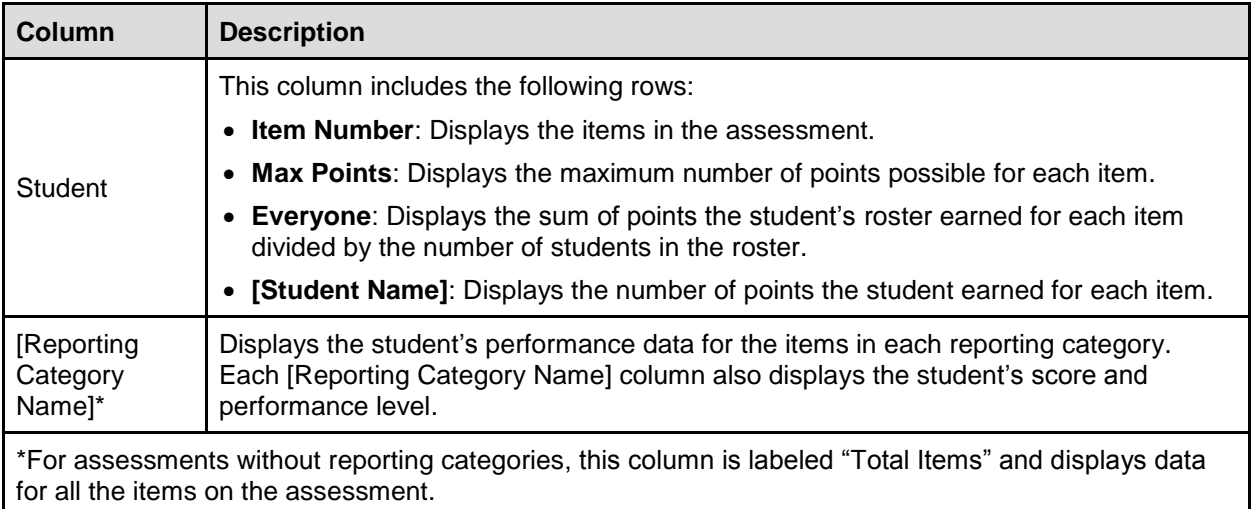

#### <span id="page-18-0"></span>**About the Teacher Assessment Report**

The Teacher Assessment Report consists of two tables:

- [Performance by Roster](#page-18-0) Table: This table provides information about how a teacher's rosters performed on the given assessment.
- [Performance by Student Table:](#page-21-0) This table provides information about how a teacher's students performed on the given assessment.

An information bar above these tables displays the assessment's average scores and performance distribution levels for the school and for the teacher's students.

#### <span id="page-18-1"></span>**Teacher Assessment Report: Performance by Roster Table**

The Performance by Roster table of the Teacher Assessment Report displays a row of data for each of a teacher's rosters of which students completed the given assessment (See [Figure 6\)](#page-19-0).

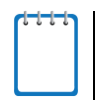

**Note**: If a student who completed the assessment is not associated with any rosters, that student's test data will appear in a row for Students Not in Any Roster.

*To access the Performance by Roster table:*

<span id="page-19-0"></span>• On the **Dashboard** for teachers, click **a** next to an assessment.

Figure 6. Teacher Assessment Report: Performance by Roster

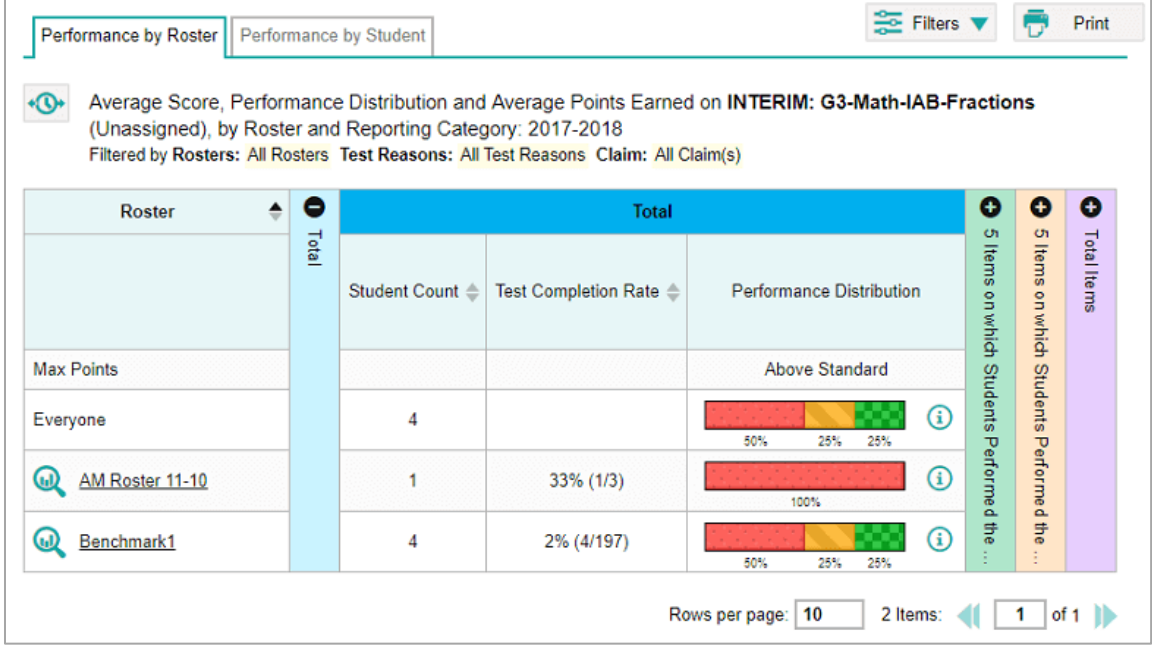

[Table 5](#page-19-1) describes the columns in the Performance by Roster table. The actual columns that appear in the report may vary by test.

<span id="page-19-1"></span>Table 5. Overview of the Teacher Assessment Report: Performance by Roster Table

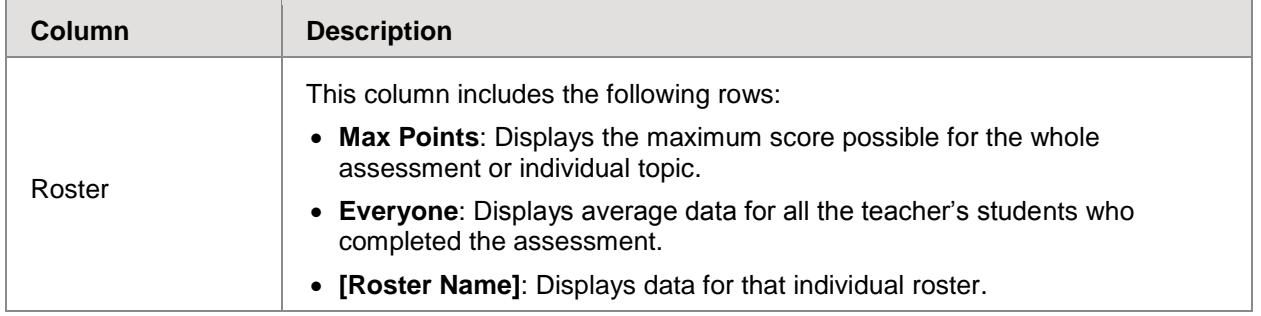

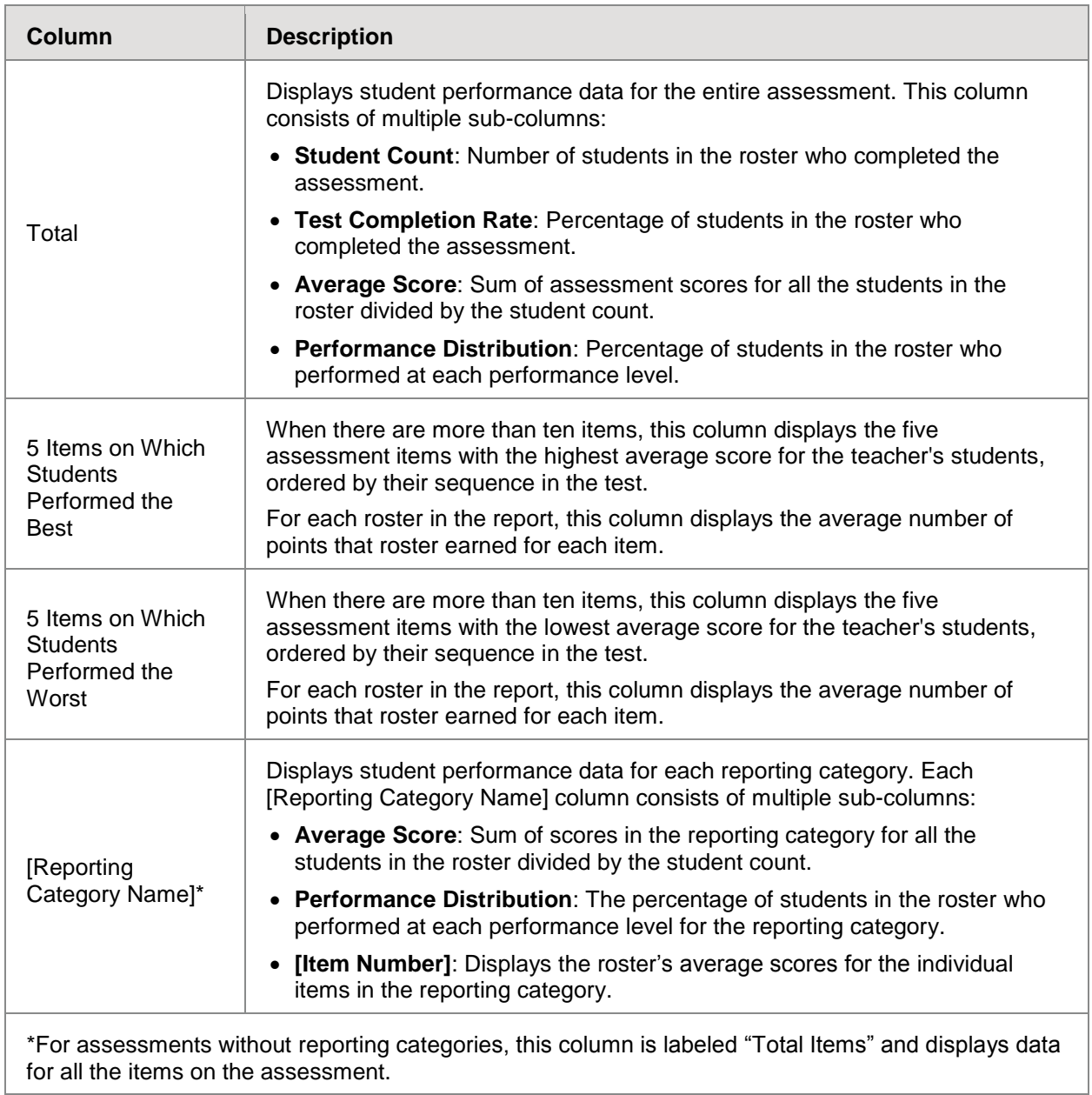

#### <span id="page-21-0"></span>**Teacher Assessment Report: Performance by Student Table**

The Performance by Student table of the Teacher Assessment Report displays a row of data for each of a teacher's students who completed the given assessment (see [Figure 7\)](#page-21-1).

*To access the Performance by Student Table:*

• On the **Dashboard** for teachers, click **next to an assessment, and then click the Performance by Student** tab.

**Note**: This Performance by Student table is similar to the Roster Assessment Report accessed from the School Assessment Report by clicking **the next to a roster name. However, the** Roster Assessment Report displays data only for a single roster.

<span id="page-21-1"></span>

| 츻<br>5<br>Score and Performance on Grade 3 Additions, by Student and Reporting Category: 2016-2017<br>Rows per page: |                                                                                                    |       |                     |                |               |           |                    |                       |              |                                |                |                |         |                 |                  |
|----------------------------------------------------------------------------------------------------|----------------------------------------------------------------------------------------------------|-------|---------------------|----------------|---------------|-----------|--------------------|-----------------------|--------------|--------------------------------|----------------|----------------|---------|-----------------|------------------|
| <b>Student</b>                                                                                                    | o<br>o<br>o<br><b>Total</b><br><b>Student ID</b><br>Θ<br><b>Working with Manipulations</b><br>$\sigma$<br><b>UT</b> |       |                     |                |               |           |                    |                       |              | o                              | Θ              | o              |         |                 |                  |
|                                                                                                    |                                                                                                    | Fotal |                     |                | Items         | Items     | working            |                       |              | Item Numbers and Points Earned |                |                | Using   |                 |                  |
|                                                                                                    |                                                                                                    |       | Score $\Rightarrow$ | Performance    |               |           |                    | Performance           | 9            | 13                             | $\overline{3}$ | 11             | Whole   | Combining       |                  |
| <b>Max Points</b>                                                                                                    |                                                                                                    |       | 60                  | Above Standard | on which      | on which  |                    | <b>Above Standard</b> | $\mathbf{1}$ | $\overline{c}$                 | 1              | 3              |         |                 | Adding Fractions |
| Everyone                                                                                                    |                                                                                                    |       | 51.8                | Above Standard |               |           |                    | <b>Above Standard</b> | 1            | 15                             | 8              | 2.4            | numbers |                 |                  |
| ω<br>Bruce Wayne *                                                                                                   | 999999999                                                                                                    |       | 54                  | Above Standard | Students      | Students  | with Manipulations | <b>Above Standard</b> | 1            | $\overline{2}$                 | 1              | $\overline{3}$ |         | 3-digit Numbers |                  |
| ω<br><b>Peter Parker</b>                                                                                             | 999999999                                                                                                    |       | 57                  | Above Standard |               | Performed |                    | <b>Above Standard</b> | 1            | $\overline{2}$                 | 1              | $\overline{3}$ |         |                 |                  |
| ω<br><b>Janet Van Dyne</b>                                                                                           | 999999999                                                                                                    |       | 52                  | Above Standard | Performed the | ₽e        |                    | <b>Above Standard</b> | 1            | $\overline{2}$                 | 1              | $\overline{3}$ |         |                 |                  |
| ω<br>Diana Prince                                                                                                    | 999999999                                                                                                    |       | 48                  | Above Standard | Best          | worst     |                    | <b>Above Standard</b> | 1            | $\overline{2}$                 | 1              | $\overline{3}$ |         |                 |                  |
| <b>Tony Stark</b>                                                                                                    | 999999999                                                                                                    |       | 59                  | Above Standard |               |           |                    | <b>Above Standard</b> | 1            | $\overline{2}$                 | 1              | $\overline{3}$ |         |                 |                  |

Figure 7. Teacher Assessment Report: Performance by Student

[Table 6](#page-21-2) describes the columns in the Performance by Student table. The actual columns that appear in the report may vary by test. If a column header displays  $\blacktriangle$  for an item, you can click the score links in this column to modify the item's scores (see the section [Modifying Scores for](#page-34-1)  [Machine-Scored Writing Items\)](#page-34-1). When the confidence level for a machine-suggested score is low, a warning icon  $\triangle$  displays in the cell for that score.

<span id="page-21-2"></span>Table 6. Overview of the Teacher Assessment Report: Performance by Student Table

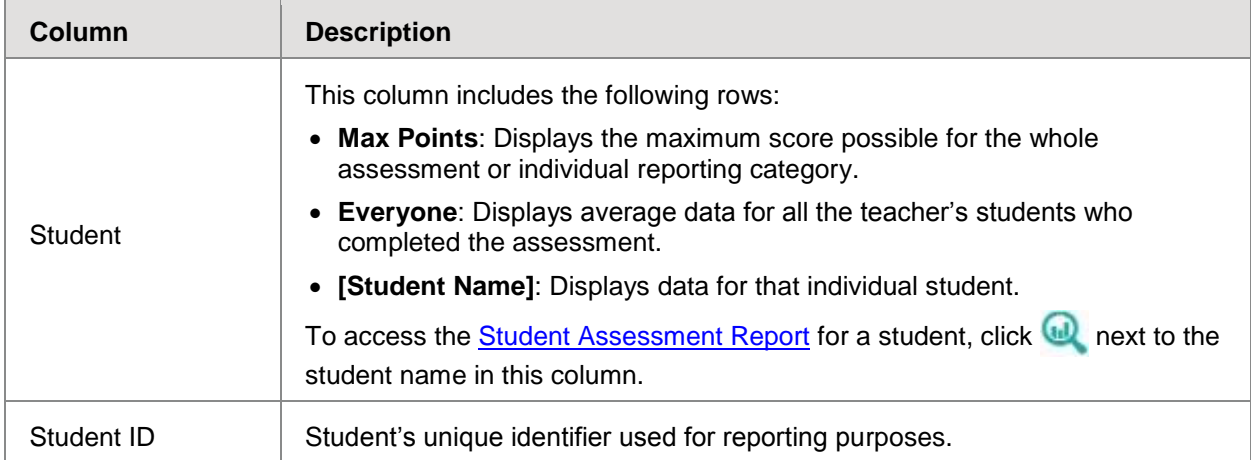

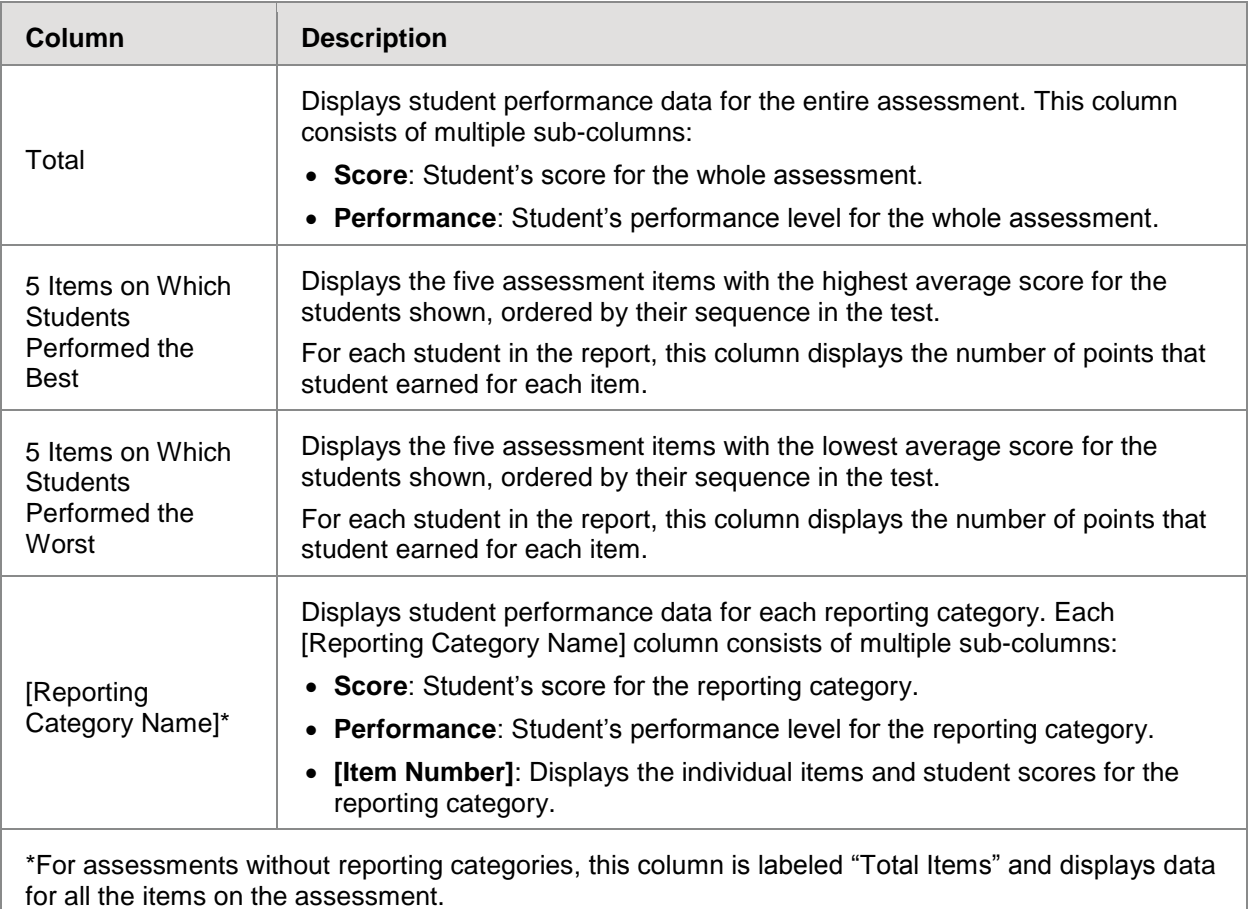

### <span id="page-22-0"></span>**About the School Assessment Report**

The School Assessment Report consists of two tables:

- [Performance by Roster](#page-22-1) Table: This table provides information about how each roster in the school performed on the given assessment.
- [Performance by Student Table:](#page-25-0) This table provides information about how each student in the school performed on the given assessment.

#### <span id="page-22-1"></span>**School Assessment Report: Performance by Roster Table**

The Performance by Roster table of the School Assessment Report displays a row of data for each roster in the school that completed the given assessment (se[e Figure 8\)](#page-23-0).

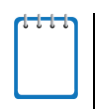

**Note**: If a student who completed the assessment is not associated with any rosters, that student's test data will appear in a row for Students Not in Any Roster. If a student belongs to multiple rosters, that student's data is used to calculate average scores for each roster, but it is only counted once when calculating the average scores for the school.

If you set your roster preferences to "Teacher Preferences," this table does not include data for any teachers who excluded the selected test from their own reports. For more information, see the section [Updating Display Preferences.](#page-49-0)

#### *To access the Performance by Roster table:*

- On the **Dashboard** for school-level users, click **next to an assessment**.
- Authorized users can access this report from the **District [Assessment Report](#page-27-0) by clicking** next to a school name.

<span id="page-23-0"></span>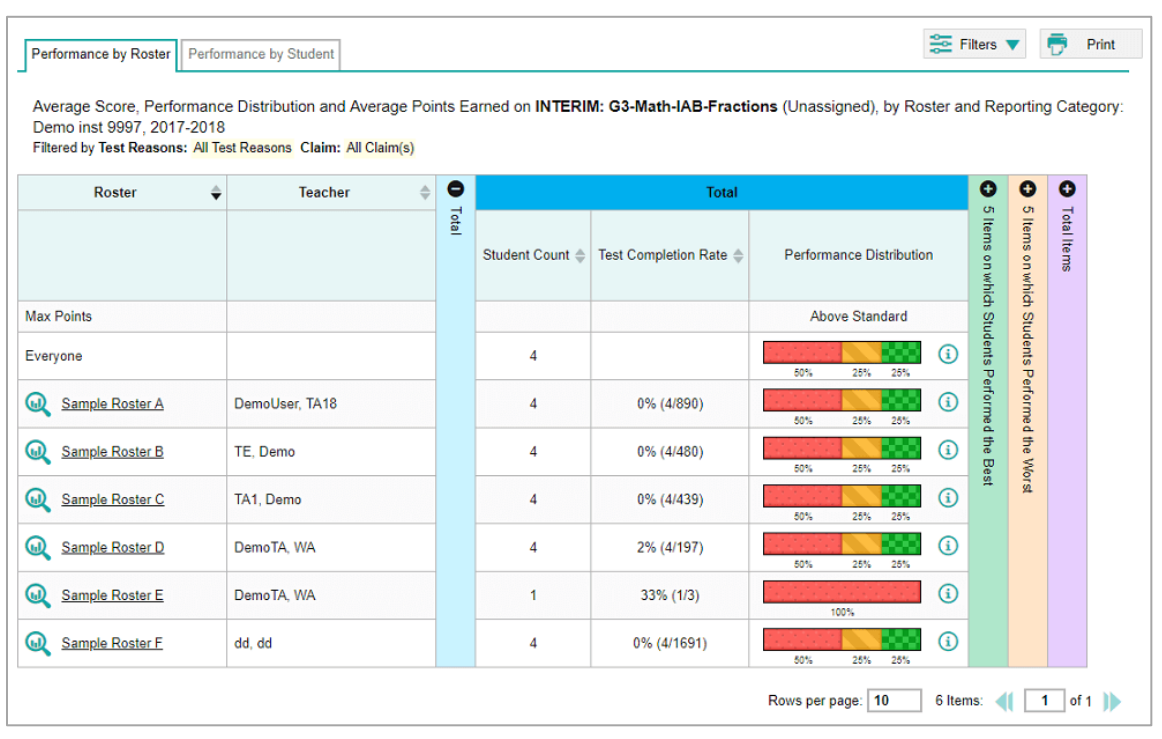

#### Figure 8. School Assessment Report: Performance by Roster

[Table 7](#page-23-1) describes the columns in the Performance by Roster table. The actual columns that appear in the report may vary by test.

<span id="page-23-1"></span>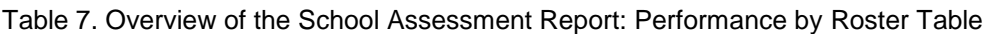

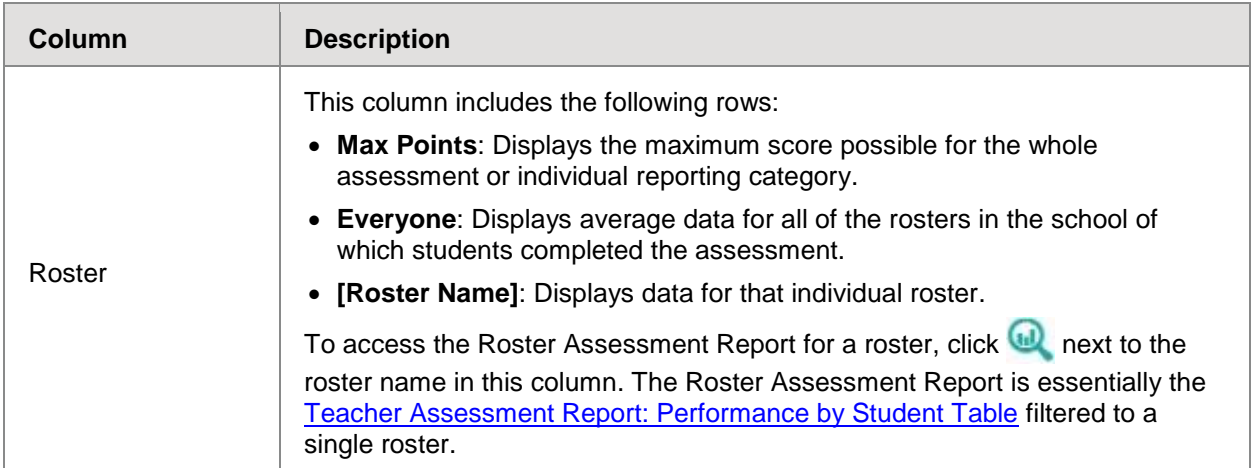

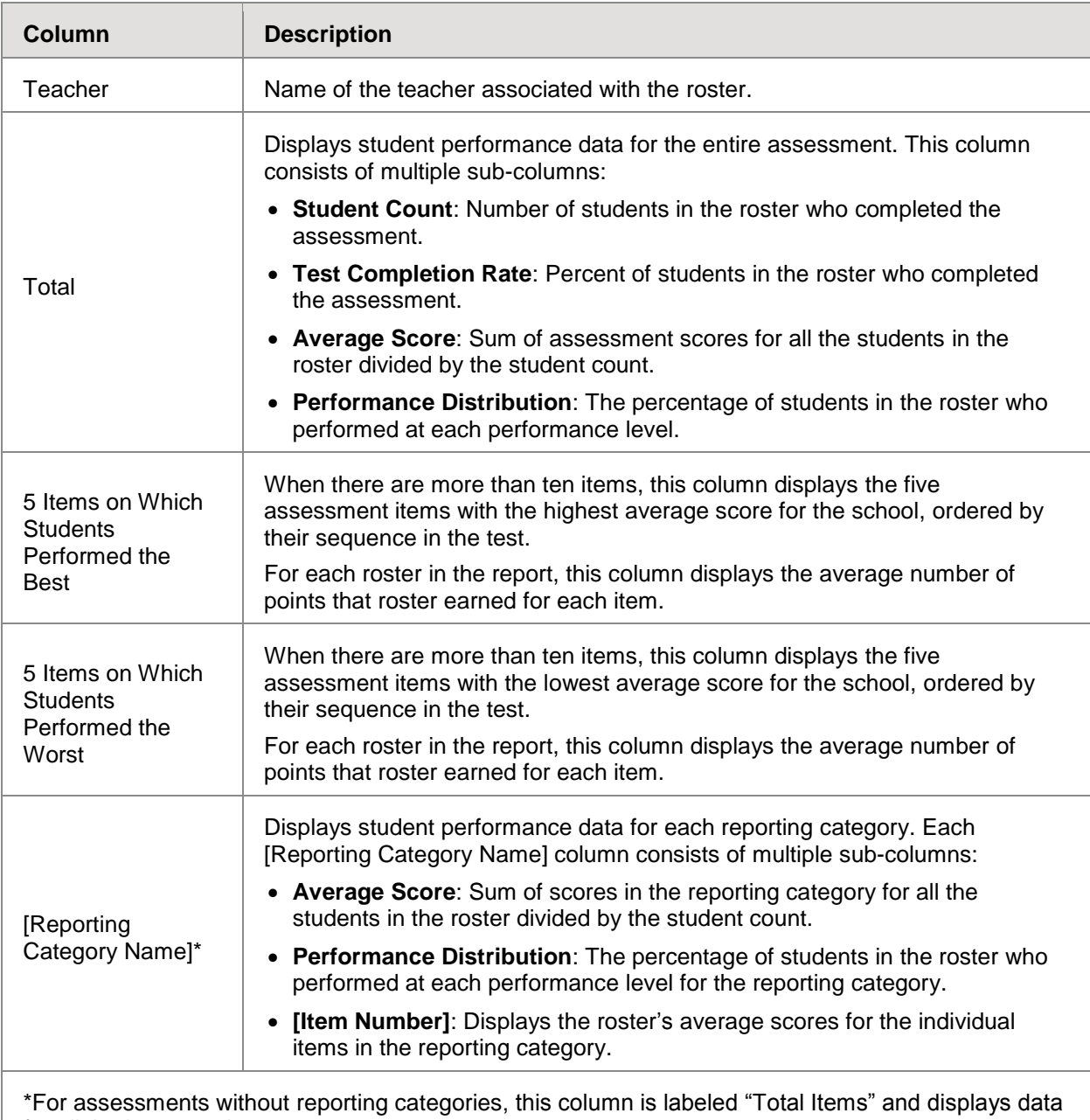

for all the items on the assessment.

#### <span id="page-25-0"></span>**School Assessment Report: Performance by Student Table**

The Performance by Student table of the School Assessment Report displays a row of data for each student in your school that completed the given assessment (see [Figure 9\)](#page-25-1).

*To access the Performance by Student Table:*

- On the **Dashboard** for school-level users, click **next to an assessment, and then click the Performance by Student** tab.
- Authorized users can access this report from the **District [Assessment Report](#page-27-0)** by clicking next to a school name and then clicking the **Performance by Student** tab.

<span id="page-25-1"></span>

| Dashboard > School Performance on Test<br>Performance by Class                                                    | Performance by Student |              |       |                       |                                 |                    |                            |                     |                            |                | <b>EXEC</b> Filters            | <b>Enter SSID</b><br>ō | Print           | Q                |
|----------------------------------------------------------------------------------------------------|------------------------|--------------|-------|-----------------------|---------------------------------|--------------------|----------------------------|---------------------|----------------------------|----------------|--------------------------------|------------------------|-----------------|------------------|
| Score and Performance for Grade 3 Additions, by Student and Reporting Category: Walkerville Elementary, 2016-2017 |                        |              |       |                       |                                 |                    |                            |                     |                            |                |                                |                        |                 |                  |
| ÷<br><b>Student</b>                                                                                               | <b>Student ID</b>      | о            |       | <b>Total</b>          | Ο                               | ο                  | o                          | o                   | <b>Using Whole numbers</b> |                |                                |                        | O               | o                |
|                                                                                                    |                        | <b>Fotal</b> |       |                       | <b>UT</b><br>Items              | <b>UT</b><br>Items |                            |                     |                            |                | Item Numbers and Points Earned |                        | Combining       | Adding Fractions |
|                                                                                                    |                        |              | Score | Performance           |                                 |                    | Working with Manipulations | Using Whole numbers | Performance                | $\overline{2}$ | 10                             | Z                      |                 |                  |
| <b>Max Points</b>                                                                                                 |                        |              | 60    | <b>Above Standard</b> |                                 | on which           |                            |                     | <b>Above Standard</b>      | 1              | $\overline{a}$                 | 1                      | 3-digit Numbers |                  |
| Everyone                                                                                                    |                        |              | 51.8  | <b>Above Standard</b> |                                 | Students           |                            |                     | <b>At Standard</b>         | 1              | $\overline{2}$                 | $\overline{7}$         |                 |                  |
| ω<br><b>Bruce Wayne</b>                                                                                           | 999999999              |              | 54    | <b>Above Standard</b> |                                 |                    |                            |                     | <b>Above Standard</b>      | 1              | $\overline{2}$                 | 1                      |                 |                  |
| ⋒<br><b>Peter Parker</b>                                                                                          | 999999999              |              | 57    | <b>Above Standard</b> | on which Students Performed the | Performed          |                            |                     | <b>Above Standard</b>      | 1              | $\overline{2}$                 | 1                      |                 |                  |
| ω<br>Janet Van Dyne                                                                                               | 999999999              |              | 52    | <b>Above Standard</b> |                                 | ₽æ                 |                            |                     | <b>Above Standard</b>      | 1              | $\overline{2}$                 | 1                      |                 |                  |
| ω<br><b>Diana Prince</b>                                                                                          | 999999999              |              | 48    | <b>Above Standard</b> | Best                            | Worst              |                            |                     | <b>Above Standard</b>      | 1              | $\overline{2}$                 | 1                      |                 |                  |
| ω<br><b>Tony Stark</b>                                                                                            | 999999999              |              | 59    | <b>Above Standard</b> |                                 |                    |                            |                     | <b>Above Standard</b>      | 1              | $\overline{2}$                 | 1                      |                 |                  |

Figure 9. School Assessment Report: Performance by Student

[Table 8](#page-25-2) describes the columns in the Performance by Student table. The actual columns that appear in the report may vary by test. If a column header displays  $\blacktriangle$  for an item, you can click the score links in this column to modify the item's scores (see the section [Modifying Scores for](#page-34-1)  [Machine-Scored Writing Items\)](#page-34-1). When the confidence level for a machine-suggested score is low, a warning icon  $\bullet$  displays in the cell for that score.

<span id="page-25-2"></span>Table 8. Overview of the School Assessment Report: Performance by Student Table

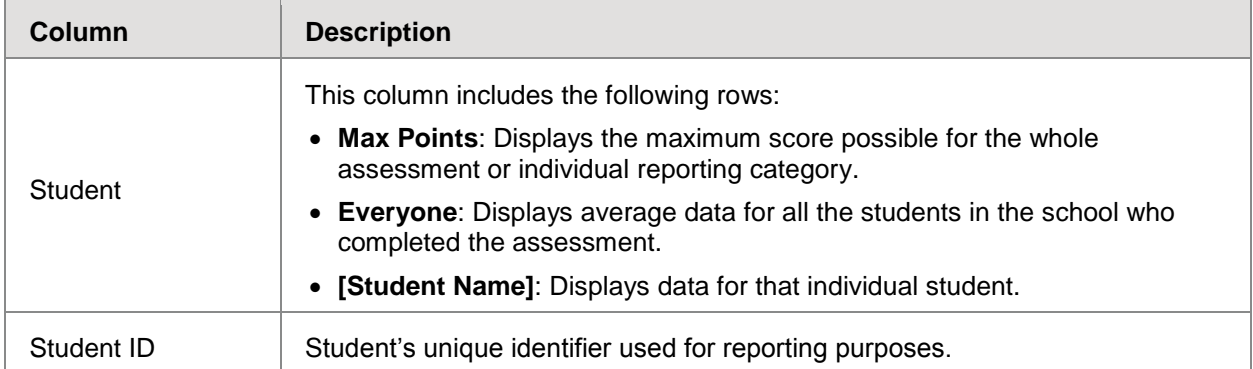

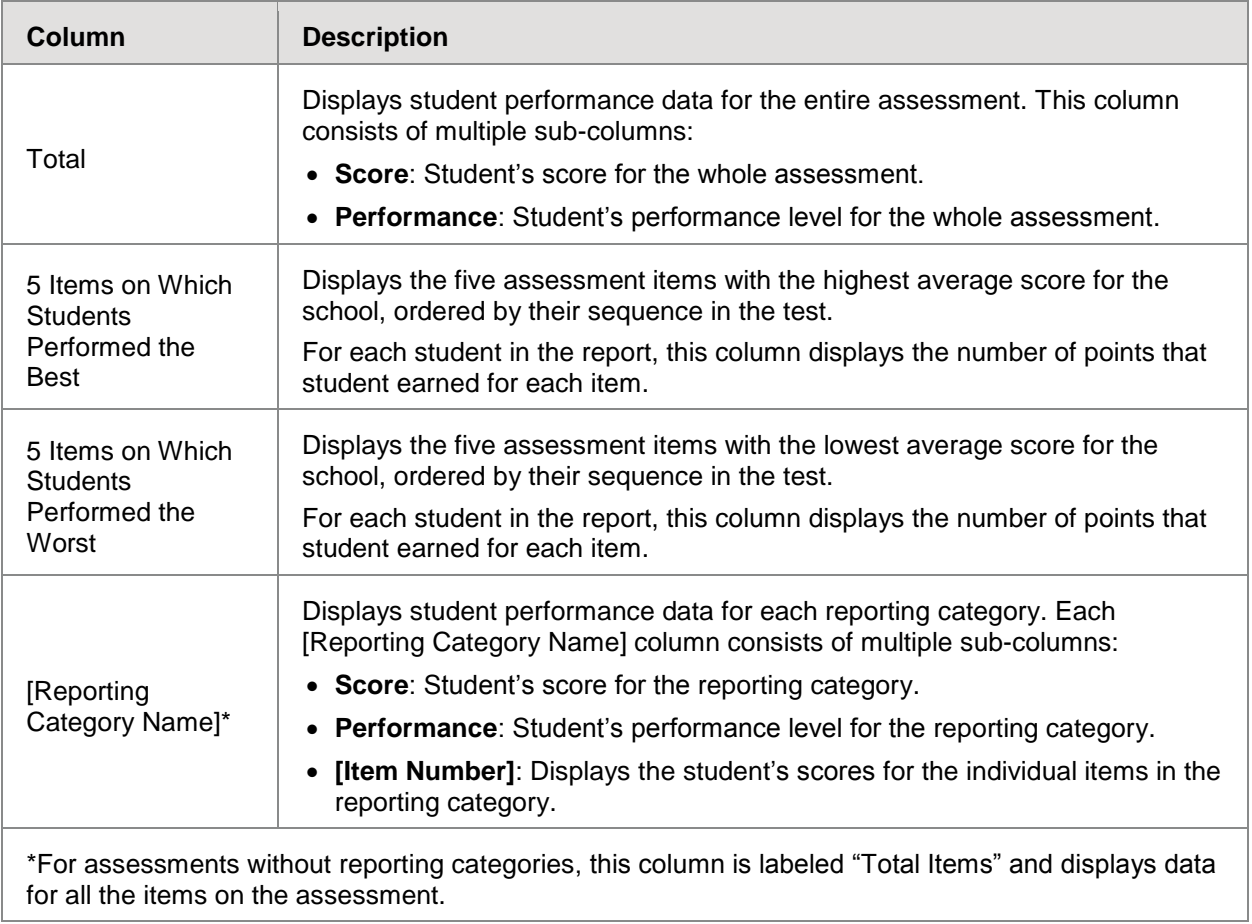

#### <span id="page-27-0"></span>**About the District Assessment Report**

The District Assessment Report displays a row of data for each school in the district that completed the given assessment (see [Figure 10\)](#page-27-1).

*To access the District Assessment Report:*

<span id="page-27-1"></span>• On the **Dashboard** for district-level users, click **a** next to an assessment.

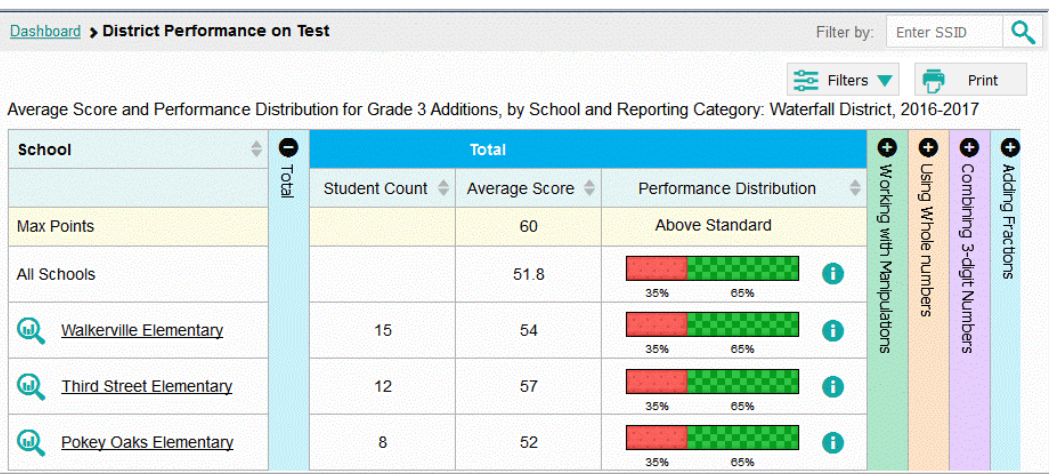

#### Figure 10. District Assessment Report

[Table 9](#page-27-2) describes the columns in the District Assessment Report. The actual columns that appear in the report may vary by test.

<span id="page-27-2"></span>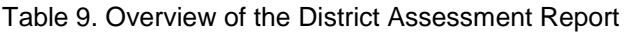

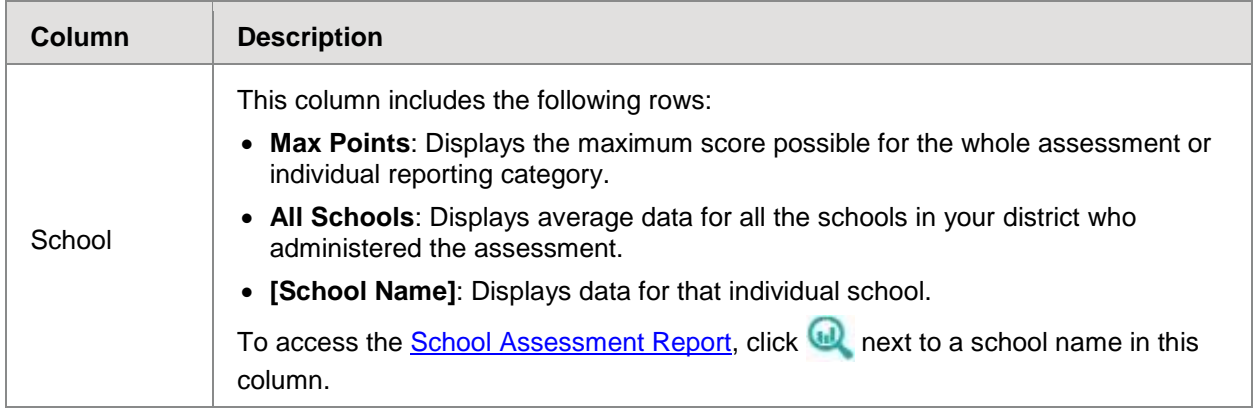

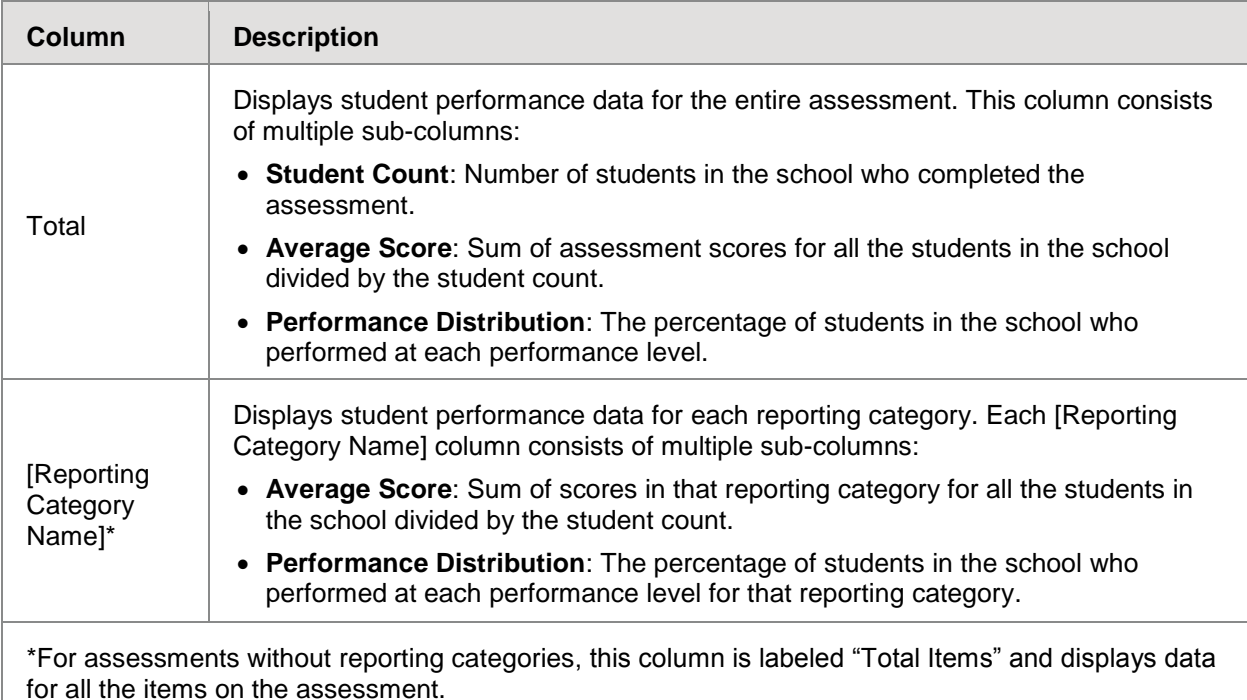

### <span id="page-28-0"></span>**Overview of Longitudinal Reports**

Longitudinal Reports show how the students in an Assessment Report performed on related assessments over time. This report is only available when the students in an Assessment Report have completed at least one other related assessment.

South Dakota Smarter Balanced Assessment determines which assessments are related to each other. Usually, related assessments have the same test type and subject (for example, ELA Informational Reading).

Longitudinal Reports only show data for the group of common students who completed all the related assessments included in the report (see [Figure 11\)](#page-29-0). Any students from the original Assessment Report who did not complete all related assessments are excluded from the Longitudinal Report.

You can specify which related tests to include in a Longitudinal Report. Changing the selected tests may affect how many students are included in the common student group used to calculate the data in the report.

#### *To open a Longitudinal Report:*

1. Click  $\langle \bullet \rangle$  in the upper-left corner of an Assessment Report.

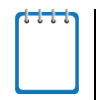

**Note**: If the report also includes additional information resources, the link to the Longitudinal Report will appear in a context menu.

<span id="page-29-0"></span>**College** 

2. If the Assessment Report is for a particular student, the *Longitudinal Report* window appears. If the report is for multiple students, the *Report Options* window appears (see [Figure 11\)](#page-29-0), in which case you should complete steps [2.a](#page-29-1)-[b.](#page-29-2) This window lists columns for each related test completed by students in the report. The columns display checkmarks to indicate which students completed each test. If students completed the same tests with separate test reasons, a sub-column appears for each test reason.

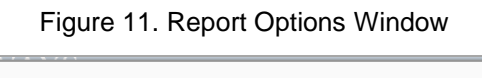

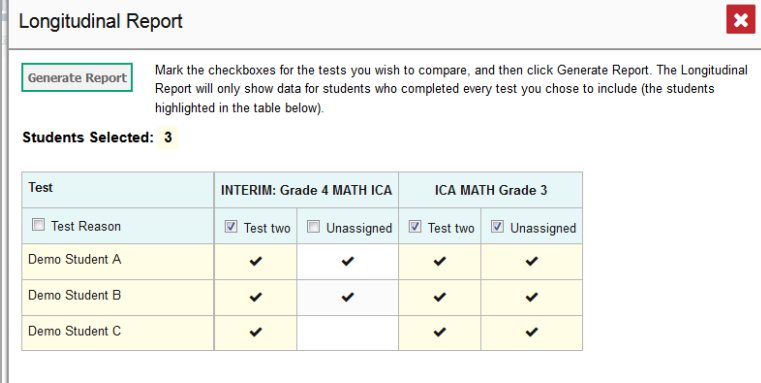

- <span id="page-29-1"></span>a. Select which tests you wish to include in the report:
	- Mark the checkbox for each test you wish to include.
	- To include all available tests, mark the **Test Reason** checkbox in the first column.
- <span id="page-29-2"></span>b. Click **Generate Report**. The Longitudinal Report appears, showing data for the students who completed every test you chose to include.
- o *Optional*: To modify the included tests, click **Report Options** and repeat steps [2.a](#page-29-1)–[b.](#page-29-2)

#### <span id="page-30-0"></span>**Layout of Longitudinal Reports**

<span id="page-30-1"></span>Longitudinal Reports display a table at the bottom of the window and one or more graphs above it. The graphs illustrate the performance data provided in the table (see [Figure 12\)](#page-30-1).

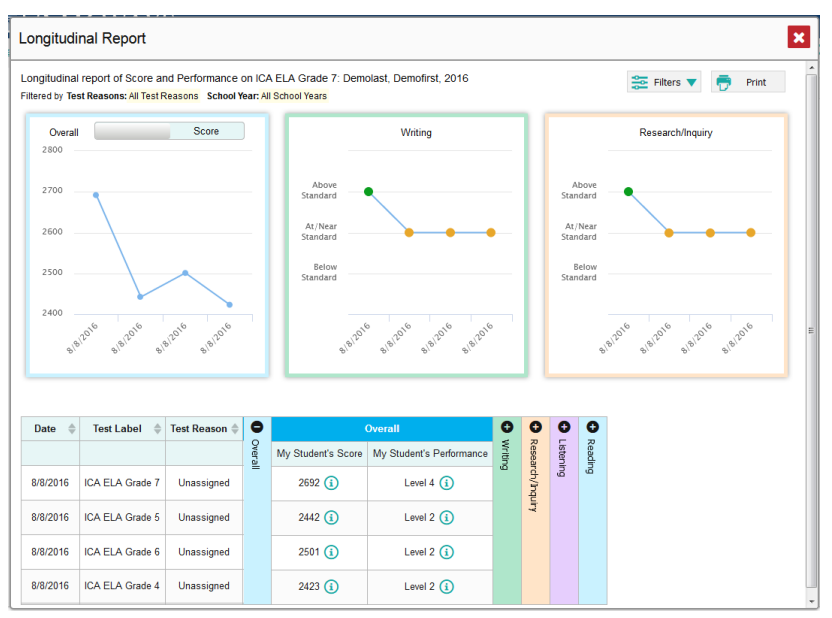

Figure 12. Longitudinal Report

The table includes a row for each related assessment (including that of the original Assessment Report). Assessments are listed chronologically by their earliest completed opportunities.

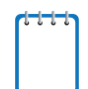

**Note**: If the students in the report completed the same assessment with separate test reasons, a separate row is provided for each test reason.

The first graph and first panel of data in the table provide the overall performance information for the related assessments. Each additional graph and table panel provide the performance information for an individual reporting category in those assessments.

The appearance of the table and graphs in a Longitudinal Report depends on whether the report includes data for a group of students or an individual student.

For individual students, both score and performance data are depicted as a line graph. For student groups, score data are depicted as a line graph, while performance level data are depicted as a bar graph.

Each point or bar on a graph represents a row from the table. If an assessment uses both score and performance level data, a toggle button allows you to switch between the data displayed.

[Table 10](#page-31-0) describes the columns in the Longitudinal Report table for an individual student.

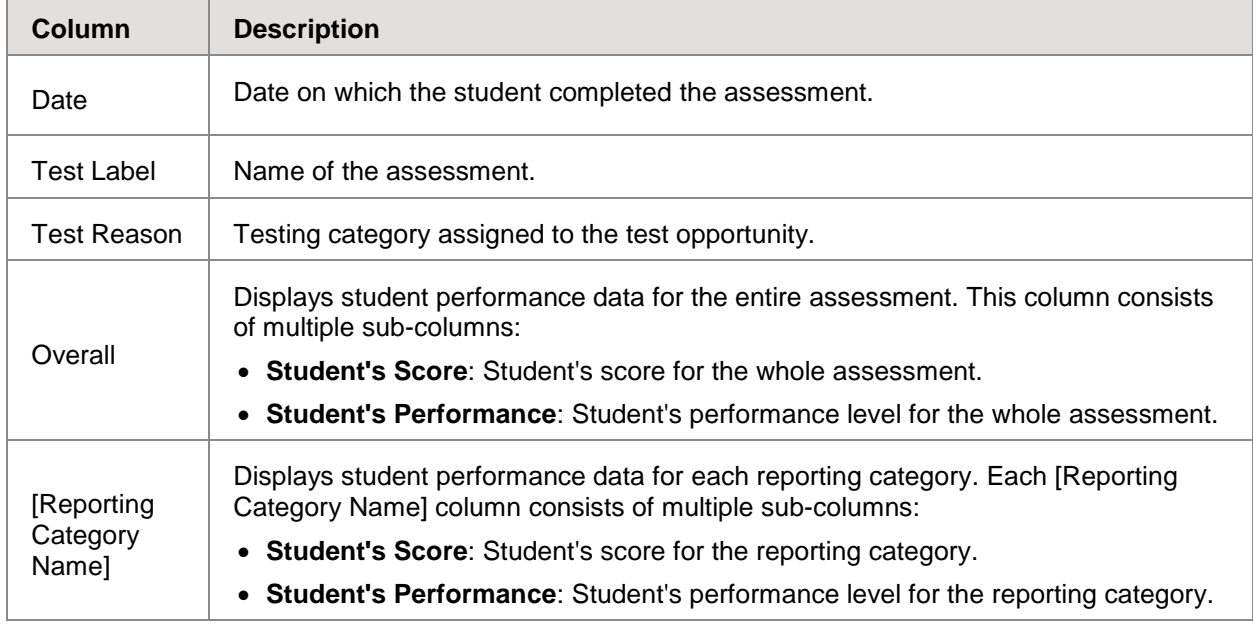

<span id="page-31-0"></span>Table 10. Overview of the Longitudinal Report Table for an Individual Student

[Table 11](#page-31-1) describes the columns in the Longitudinal Report table for a group of students.

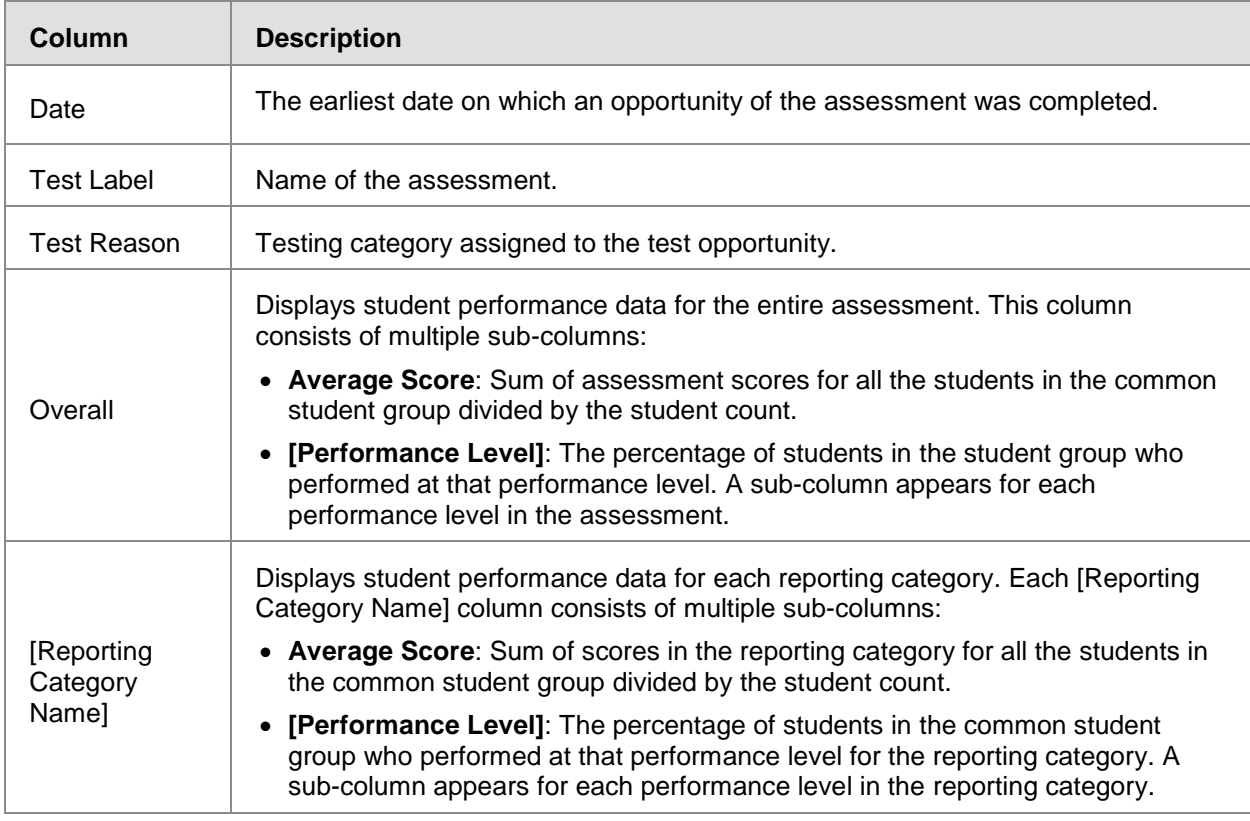

<span id="page-31-1"></span>Table 11. Overview of the Longitudinal Report Table for a Student Group

# <span id="page-32-0"></span>**About the Student Portfolio Report**

The Student Portfolio Report includes a row of data for each assessment that an individual student completed.

*To access the Student Portfolio Report:*

- On the *Dashboard* for teachers, click **next to a student in the My Students table.**
- In the upper-right corner of any page in AIRWays Reporting, enter a student's SSID in the search field and click .

<span id="page-32-1"></span>

| Dashboard > Student Portfolio                                                                                  |                                   |                                              |                                              |                         |                                | <b>Enter Student ID</b>                           | Q                           |  |
|----------------------------------------------------------------------------------------------------|-----------------------------------|----------------------------------------------|----------------------------------------------|-------------------------|--------------------------------|---------------------------------------------------|-----------------------------|--|
| Score and Performance, by Assessment and Test Reason: <b>Bruce Wayne</b> , 2017-2018<br>Filtered by Year: 2017 | $25$ Filters $\blacktriangledown$ | Print                                        |                                              |                         |                                |                                                   |                             |  |
| <b>Assessment</b><br>$\Rightarrow$<br><b>Name</b>                                                              | <b>Test</b><br>Reason             | My<br>Student's $\triangleq$<br><b>Score</b> | Average<br>Score of<br>My<br><b>Students</b> | <b>Student</b><br>Count | My<br>Student's<br>Performance | Performance Distribution of My<br><b>Students</b> | <b>Date</b><br><b>Taken</b> |  |
| <b>INTERIM:</b><br><u>G5-</u><br>Math-<br>ഩ<br>IAB-<br>Fractions                                               | <b>Test One</b><br>n/a            |                                              | <b>Below</b><br>1<br>n/a                     |                         | Standard                       | G<br>100%                                         | 04/03/2018                  |  |
| <b>INTERIM:</b><br>G5-ELA-<br>ω<br>IAB-<br>Listen                                                              | Pre-<br>Instruction               | n/a                                          | n/a                                          |                         | <b>Below</b><br>Standard       | G<br>100%                                         | 04/03/2018                  |  |
| 2 Items:<br>Rows per page:   18<br>of $1$                                                                      |                                   |                                              |                                              |                         |                                |                                                   |                             |  |

Figure 13. Student Portfolio Report

#### [Table 12](#page-32-2) provides an overview of the columns in the Student Portfolio Report.

<span id="page-32-2"></span>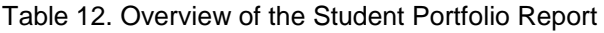

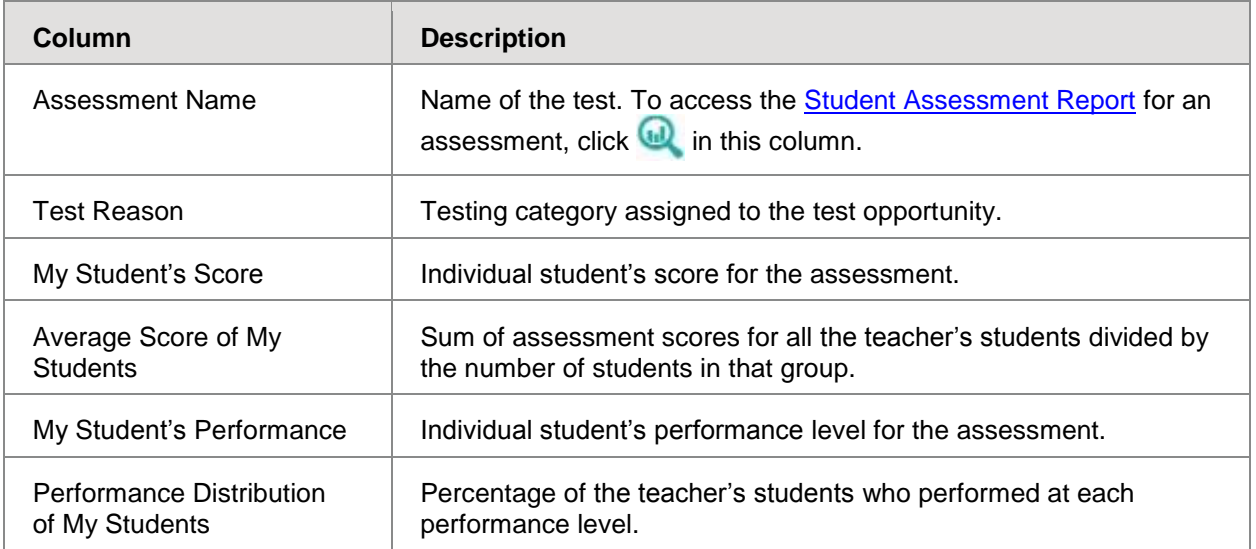

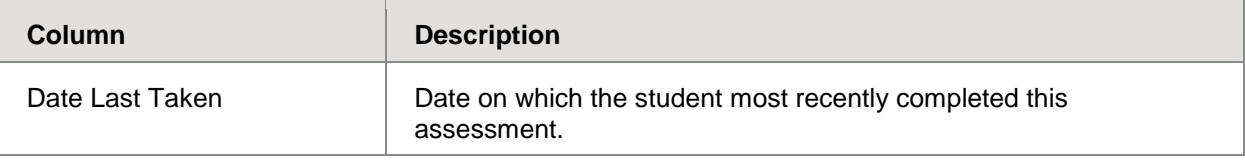

# <span id="page-34-0"></span>**Section IV. Entering or Modifying Item Scores**

AIRWays Reporting allows you to enter or modify scores for two types of test items:

- **Machine-Scored Writing Items**: These are items with written responses that typically require hand scoring, but arrive in AIRWays Reporting with automated scores suggested by the machine-scoring system. For more information, see [Modifying Scores for](#page-34-1)  [Machine-Scored Writing Items.](#page-34-1)
- **Unscored Items**: These are items that require hand scoring and arrive in AIRWays Reporting without any suggested scores. For more information, see [Entering Scores for](#page-35-0)  [Unscored Items.](#page-35-0)

# <span id="page-34-1"></span>**Modifying Scores for Machine-Scored Writing Items**

You can modify the scores suggested for machine-scored writing items directly from the *Item*  **View** window on available Assessment Reports. A test's Assessment Reports display in the column headers for each item with editable scores (see [Figure 14\)](#page-34-2).

<span id="page-34-2"></span>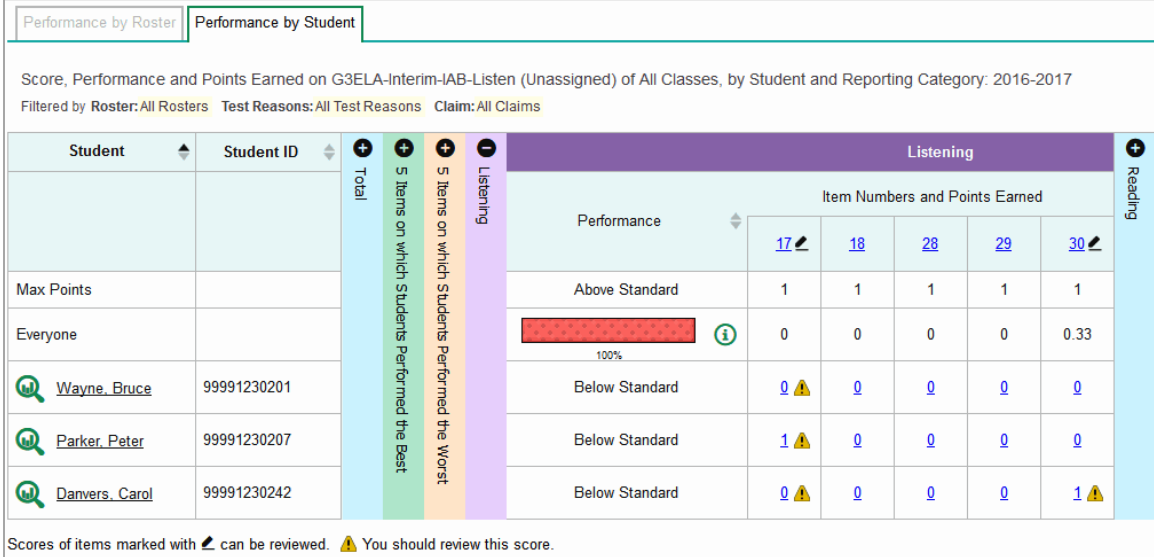

Figure 14. Assessment Report with Editable Item Scores

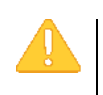

**Alert:** Each machine-suggested essay score has an associated confidence level. When the confidence level for a machine-suggested score is low, a warning icon  $\bigwedge$  displays in the cell for that score. A user review is highly recommended for item scores with low confidence.

*To review and modify machine-suggested scores:*

- 1. On an Assessment Report with machine-scored items, click the item score link in the student's row of the report. The *Item View* window opens.
- 2. On the **Rubric & Resources** tab, review the item's rubric and available resources, if necessary.

<span id="page-35-1"></span>3. On the Item & Score tab, review the student's entered response and click in the Scoring Criteria table at the top of the window (see [Figure 15\)](#page-35-1).

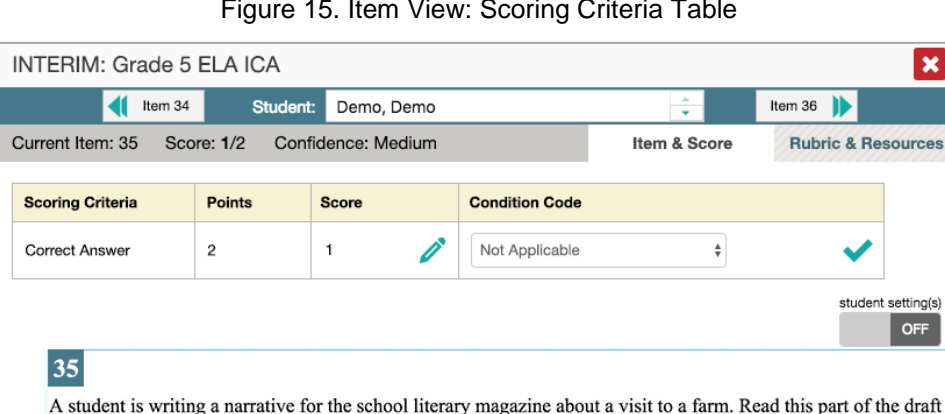

Figure 15. Item View: Scoring Criteria Table

- <span id="page-35-3"></span>4. Do one of the following:
	- o To enter a score for the response, manually enter a numerical score in the *Score* field. The score cannot exceed the value in the Points column.
	- $\circ$  To assign a condition code to the response, select the appropriate option from the **Condition Code** drop-down list. For more information about condition codes, see [Appendix B.](#page-61-0)
- 5. If the item consists of multiple scoring criteria, repeat step  $\frac{4}{3}$  for each criterion.
- 6. Click **Save Score**. Any average scores or performance distributions on the Assessment Report update automatically when you close the *Item View* window.

For more information about navigating the *Item View* window, see the section *Viewing Items in* [Reports.](#page-41-1)

### <span id="page-35-0"></span>**Entering Scores for Unscored Items**

If a test in AIRWays Reporting contains unscored items, its performance data is excluded from your *Dashboard* and Assessment Reports until you or another user enter scores for all the unscored items in at least one opportunity of that test.

<span id="page-35-2"></span>When you have tests awaiting item scoring, a **Tests to Score** notification appears in the banner (see [Figure 16\)](#page-35-2).

User: DemoTA, WA | Role: TA @ School: Demo inst 9999 **A** Tests To Score  $\triangle$  Inbox **O** My Settings ▼ **O** Help Sign Out

Figure 16. Tests to Score Notification

<span id="page-36-0"></span>Clicking the **Tests to Score** notification opens the *Scoring Mode* window (see [Figure 17\)](#page-36-0), where you can enter scores for unscored items or reassign unscored opportunities to another user.

|    | <b>Scoring Mode</b>                                                                                                    |                    |                            |                   | ×                            |
|----|----------------------------------------------------------------------------------------------------|--------------------|----------------------------|-------------------|------------------------------|
|    | <b>Dashboard</b>                                                                                                    |                    |                            |                   | Q<br><b>Enter Student ID</b> |
| r. | My Assessments<br>Assessments to score for All Rosters, 2017-2018<br>Filtered by Rosters: All Rosters Test Reasons: All Test Reasons |                    |                            | <b>HE Filters</b> | Print V                      |
|    | $\triangleq$<br><b>Assessment Name</b>                                                                                               | <b>Test Reason</b> | Student Count <sup>2</sup> | Items To Score    | Date Last Taken $\triangle$  |
|    | ω<br>INTERIM: G3-ELA-IAB-BriefWrit                                                                                                   | Unassigned         | 3                          | $\overline{7}$    | 02/21/2018                   |
|    | <b>GD</b><br>INTERIM: HS-ELA-IAB-Listen                                                                                              | Unassigned         | 4                          | 12                | 02/21/2018                   |
|    | ω<br>INTERIM: G3-ELA-IAB-Listen                                                                                                    | Post-Instruction   | 1                          | 1                 | 02/09/2018                   |
|    | ω<br>INTERIM: Grade 3 ELA ICA                                                                                                    | Unassigned         | 9                          | 27                | 01/11/2018                   |
|    | ω<br>INTERIM: G7-ELA-IAB-LangVocab                                                                                                   | Unassigned         | 3                          | $\Omega$          | 12/08/2017                   |
|    | ω<br>INTERIM: HS-ELA-IAB-PTExp                                                                                                    | Unassigned         | 4                          | 8                 | 12/05/2017                   |
|    |                                                                                                    |                    | Rows per page:             | 6 Items:<br>10    | of 1                         |

Figure 17. Scoring Mode Window

*To enter scores for unscored items:*

1. In the banner, click **Tests to Score**. The *Scoring Mode Dashboard* window opens, displaying a list of tests with unscored items (see [Figure 17\)](#page-36-0).

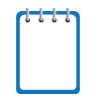

**Note**: The table on the *Scoring Mode Dashboard* indicates how many test opportunities and unscored items are available for each test. You can filter and navigate this table just like the Assessments table on your *Dashboard*.

<span id="page-36-1"></span>2. Click **the next to the name of the test you wish to score. The** *Test Scoring* **page appears,** displaying a list of students and items awaiting scoring for the selected test (see [Figure 18\)](#page-36-1).

Figure 18. Test Scoring Page

|  | Dashboard > Test Scoring                                                                                                    |            |                |                     |                | Q<br><b>Enter Student ID</b>                                              |
|--|----------------------------------------------------------------------------------------------------|------------|----------------|---------------------|----------------|---------------------------------------------------------------------------|
|  | INTERIM: Grade 3 ELA ICA to score for All Rosters, 2017-2018<br>Filtered by Rosters: All Rosters Test Reasons: All Test Reasons Assessment Target: None |            |                |                     | Assign         | $\frac{1}{20}$ Filters $\blacktriangledown$<br>Print $\blacktriangledown$ |
|  | ≜<br><b>Student</b>                                                                                                    |            |                |                     |                |                                                                           |
|  |                                                                                                    |            |                | <b>Item Numbers</b> |                |                                                                           |
|  |                                                                                                    |            | $\overline{2}$ | $\overline{5}$      | 11             |                                                                           |
|  | Max Points                                                                                                    |            | 1              | 2                   | 6              |                                                                           |
|  | KEETH, Andera                                                                                                    | 9678802125 | $\overline{1}$ | $\overline{2}$      | <b>Score</b>   |                                                                           |
|  | <b>KEETH, Benedict</b>                                                                                                    | 9678802115 | Score          | <b>Score</b>        | <b>Score</b>   |                                                                           |
|  | <b>KEETH, Brooks</b>                                                                                                    | 9678802106 | <b>Score</b>   | Score               | $\overline{5}$ |                                                                           |

<span id="page-37-2"></span><span id="page-37-0"></span>3. To enter scores for an item, click the **Score** link for the required item in the required student's row. The *Item View* window opens (see [Figure 19\)](#page-37-0).

Figure 19. Item View: Scoring Criteria Table

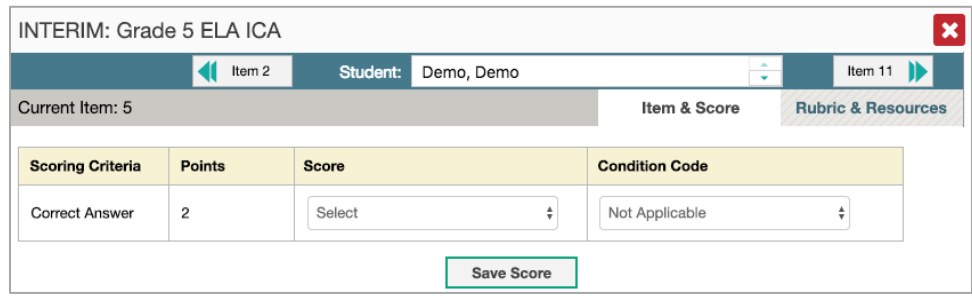

- 4. On the **Rubric & Resources** tab, review the item's rubric and available resources, if necessary.
- <span id="page-37-1"></span>5. On the **Item & Score** tab, review the student's entered response and do one of the following:
	- o To enter a score for the response, manually enter a numerical score in the *Score* field. The score cannot exceed the value in the Points column.
	- $\circ$  To assign a condition code to the response, select the appropriate option from the **Condition Code** drop-down list. For more information about condition codes, see [Appendix B.](#page-61-0)
- 6. If the item consists of multiple scoring criteria, repeat step [5](#page-37-1) for each criterion.
- 7. Click **Save Score**.
- <span id="page-37-3"></span>8. To continue scoring items, do one of the following:
	- $\circ$  To view another unscored item for the same student, use the arrow buttons at the top of the *Item View* window.
	- o To view the same unscored item for another student, select the required student from the *Student* field at the top of the *Item View* window.
	- o To return to the *Test Scoring* page and select another item manually, click **X** in the upper-right corner of the *Item View* window.
- 9. Repeat steps [3](#page-37-2)-[8](#page-37-3) until you have entered scores for all the unscored items for the test.
- 10. To exit the *Scoring Mode* window, click **X** in the upper-right corner.

**Note**: After you enter scores for all the unscored opportunities of a test, that test is removed from the *Scoring Mode* window. However, you can still modify the item scores on that test directly from its Assessment Reports by following the procedure in the section [Modifying](#page-34-1)  [Scores for Machine-Scored Writing Items.](#page-34-1)

#### <span id="page-38-0"></span>**Assigning Unscored Test Opportunities**

You can assign unscored test opportunities available in the *Scoring Mode* window to another AIRWays user with scoring permissions. The recipients of a test opportunity may enter scores for its unscored items, but they cannot view reports for that test unless they were already associated with it.

*To reassign a test opportunity with unscored items:*

- 1. In the banner, click **Tests to Score**. The *Scoring Mode* window opens (see [Figure 17\)](#page-36-0).
- 2. Click **a** next to the name of the test you wish to score. The **Test Scoring** page appears (see [Figure 18\)](#page-36-1).
- 3. Mark the checkbox for each test opportunity you wish to reassign.
- <span id="page-38-1"></span>4. In the upper-right corner of the window, click **Assign**. The *Assign Test* window opens, listing the names of available AIRWays users (see [Figure 20\)](#page-38-1).

|   | <b>Name</b>                                  | Institution    |  |  |
|---|----------------------------------------------|----------------|--|--|
|   | Bennington, Krystyna (kbennington@email.org) | Demo inst 9996 |  |  |
| ✓ | Birdsell, Daina (dbirdsell@email.org)        | Demo inst 9996 |  |  |
|   | Bufkin, Chas (cbufkin@email.org)             | Demo inst 9996 |  |  |
|   | Chambless, Jacalyn (jchambless@email.org)    | Demo inst 9996 |  |  |
|   | Daigre, Shawana (sdaigre@email.org)          | Demo inst 9996 |  |  |
|   | Denicola, Marylouise (mdenicola@email.org)   | Demo inst 9996 |  |  |

Figure 20. Assign Test Window

- 5. Mark the checkbox for each user you wish to receive the test opportunity. You may select multiple users to score the same test.
- 6. Click **Assign**. The selected opportunities will appear in the *Scoring Mode* window for the selected recipients. The opportunities will remain in your *Scoring Mode* window as well.

# <span id="page-39-0"></span>**Section V. Working with Report Tables**

This section provides instructions for customizing report tables, viewing items in report tables, and accessing additional report information.

# <span id="page-39-1"></span>**Customizing Report Tables**

This section provides instructions for customizing the structure and appearance of report tables in AIRWays Reporting.

### <span id="page-39-2"></span>**Filtering Tables**

A **Filters** menu appears in the upper-right corner of the *Dashboard* and each report page in AIRWays Reporting. The options available in the **Filters** menu depend on which report you are currently viewing.

#### *To apply filters to a report:*

- 1. Click the **Filters** menu above the report.
- 2. Select the required options from the available filter drop-down lists.
- 3. Click **Apply**. The affected report updates to reflect the data in the selected filters. When filters are applied to a report, a row of filter details appear below the table header for that report.
- 4. *Optional*: To remove the applied filters, open the **Filters** menu and click **Clear Filters**.

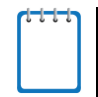

**Note**: When you select an option from the **Filters** menu, the selected filter affects the data for all the reports and tables accessible from the page on which you set the filter.

For example, if you filter a Teacher Assessment Report by a particular standard, and then navigate directly to the Student Assessment Report for a student listed in the table, the Student Assessment Report is also filtered by the selected standard.

[Table 13](#page-39-3) provides an overview of the filters available in AIRWays Reporting.

<span id="page-39-3"></span>Table 13. Overview of AIRWays Reporting Filters

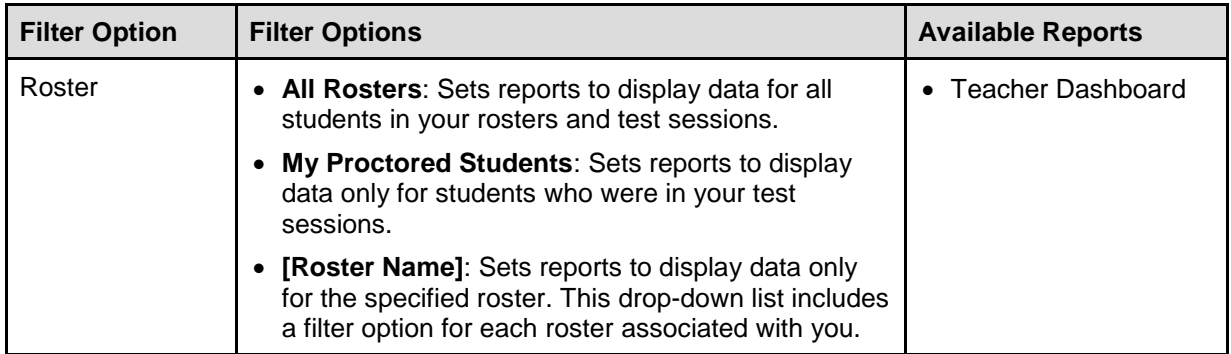

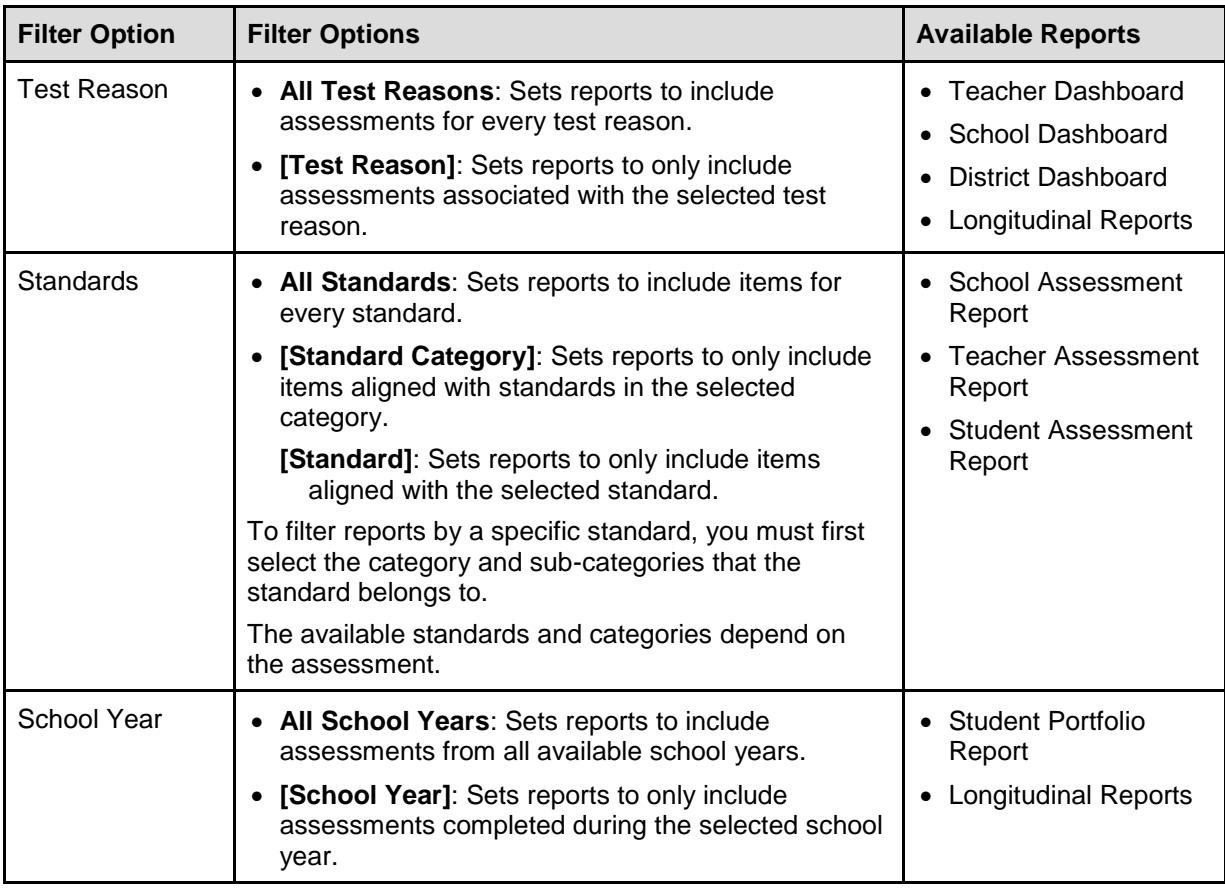

### <span id="page-40-0"></span>**Sorting Tables**

Some tables allow you to sort the data by various columns. Sortable columns display a set of  $arrows$  in the column header.

*To sort a table:*

- 1. Click the header of the column you wish to sort by. The top arrow in the header is shaded darker  $\triangleq$  when the column is sorted in ascending order.
- 2. To sort by descending order, click the column header again. The bottom arrow in the header is shaded darker  $\blacktriangleright$  when the column is sorted in descending order.

### <span id="page-40-1"></span>**Customizing Table Rows**

You can specify the number of rows each table displays at a time.

*To specify the number of rows displayed:*

1. In the *Rows Per Page* field below a table Rows per page:  $\boxed{3}$   $\boxed{\div}$ , enter the number of rows you want the table to display per page. Your specifications persist for each table.

2. You can click the arrow buttons in this field to increase or decrease the number of rows displayed in increments of one.

#### <span id="page-41-0"></span>**Navigating to Additional Rows and Columns**

If a table has more rows than can be displayed on a single page, the table data will be paginated. The number in the lower-right corner of a table indicates how many rows are in the table. The buttons to the right of this number allow you to navigate to additional rows.

*To view additional table rows:*

- To move to the next page in a table, click  $\mathbf{b}$  below the table.
- $\bullet$  To move to the previous page in a table, click  $\bullet$  below the table.
- To jump to a specific table page, enter the page number in the table navigation field  $\begin{array}{c|c} 1 \end{array}$

If a table has more columns than can be displayed on a single page, a set of arrow buttons appears on the table margins.

*To view additional table columns:*

- To scroll the table to the right, click  $\blacklozenge$  on the right side of the table.
- To scroll the table to the left, click  $\left( \bullet \right)$  on the left side of the table.

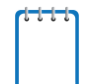

**Note:** If a table contains collapsible columns, you can also click **a** and **a** in the column headers to manage how many columns appear expanded at a time.

### <span id="page-41-1"></span>**Viewing Items in Reports**

Any report table that displays scores for individual items also allows you to view the items as they appear in the assessment. You can view items in a blank state or with a student's entered response. Item view is available for the following reports:

- [Teacher Assessment Report](#page-18-0)
- [Student Assessment Report](#page-17-0)
- [School Assessment Report](#page-22-0)

**Note**: Adaptive tests do not allow for item view. For adaptive tests, only reporting categories will be shown in aggregate.

<span id="page-42-0"></span>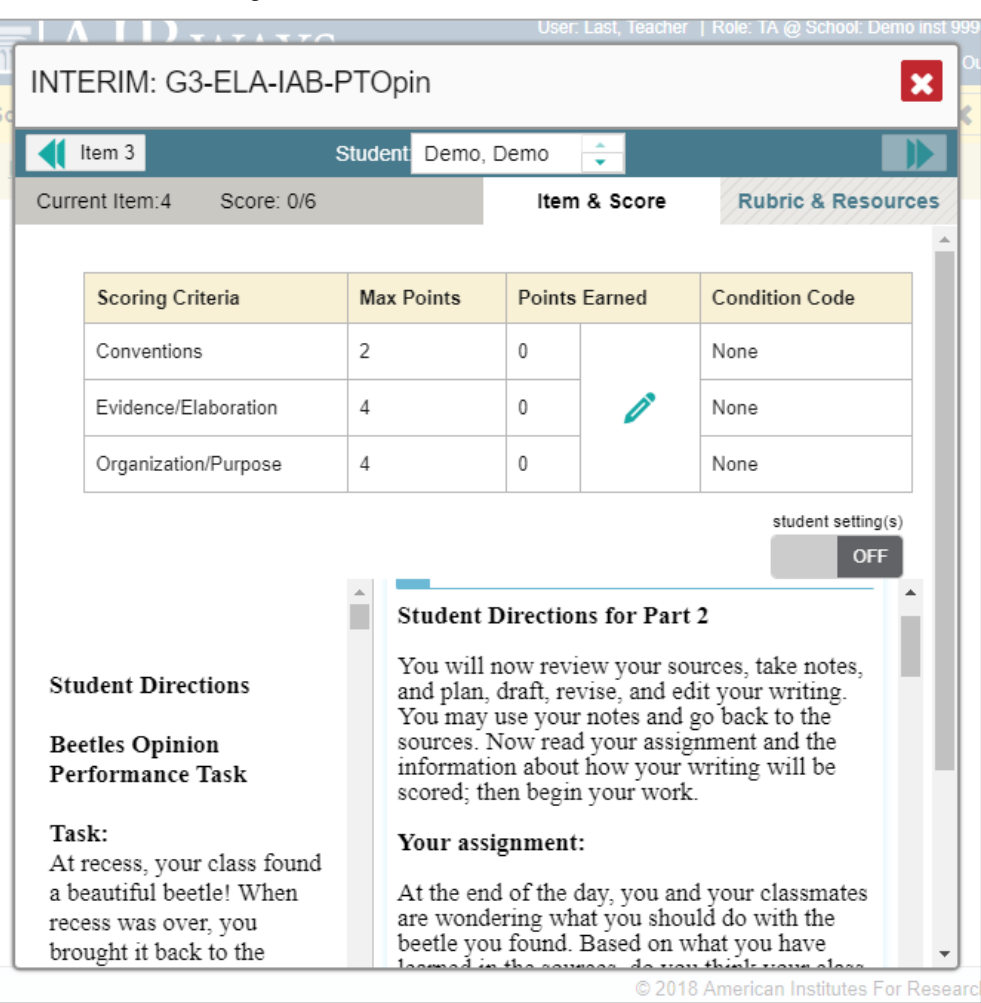

Figure 21. Item View Window: Item & Score

#### *To view an item:*

- 1. Click an item link in the report table:
	- o To view an item in a blank state, click the item link in the first row of the table.
	- o To view an item with the student's response, click the item link in the student's row of the report.

The item view opens in a pop-up window.

- 2. To navigate to other items from the *Item View* window:
	- $\circ$  To view the previous test item for the selected student or roster, click the left arrow button  $\mathbf{I}$  in the upper-left corner.
	- o To view the next test item for the selected student or roster, click the right arrow button in the upper-right corner.

 $\circ$  To view another student's response for the current item, click the arrows beside the *Student* field Demo student  $\left| \frac{1}{x} \right|$  at the top of the window.

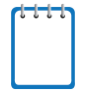

**Note**: The Performance by Roster table of the School Assessment Report only allows you to view items in a blank state.

#### <span id="page-43-0"></span>**About the Item View Window**

The *Item View* window consists of an **Item & Score** tab and a **Rubric & Resources** tab. A banner at the top of the window displays the item's number, score, and confidence level (for machinescored writing items only).

The **Item & Score** tab includes the following sections (see [Figure 21\)](#page-42-0).

- **Scoring Criteria**: When an item has multiple scoring dimensions, the Scoring Criteria table appears, listing the name, maximum points, points earned, and any selected condition codes for each scoring dimension. This table also allows you to modify scores for items with editable scores. For more information, see the section Entering [or Modifying](#page-34-0) Item Scores.
- **Item**: Displays the item as it appeared on the assessment in the Student Testing Site. For items associated with a passage, the passage also appears.
	- $\circ$  If the student tested with visual test settings (such as larger font size), you can use the toggle in the upper-right corner of this section to show or hide the student's settings in the item view. For more information, see the section [Set Student Settings Display.](#page-51-1)

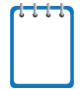

**Note**: If you toggle test settings on or off from the *Item View* window, it does not change your student settings preferences selected from the **My Settings** drop-down list.

The **Rubric & Resources** tab includes the following sections, which you can expand and collapse by clicking  $\bigcirc$  and  $\bigcirc$ , respectively (se[e Figure 22\)](#page-43-1).

<span id="page-43-1"></span>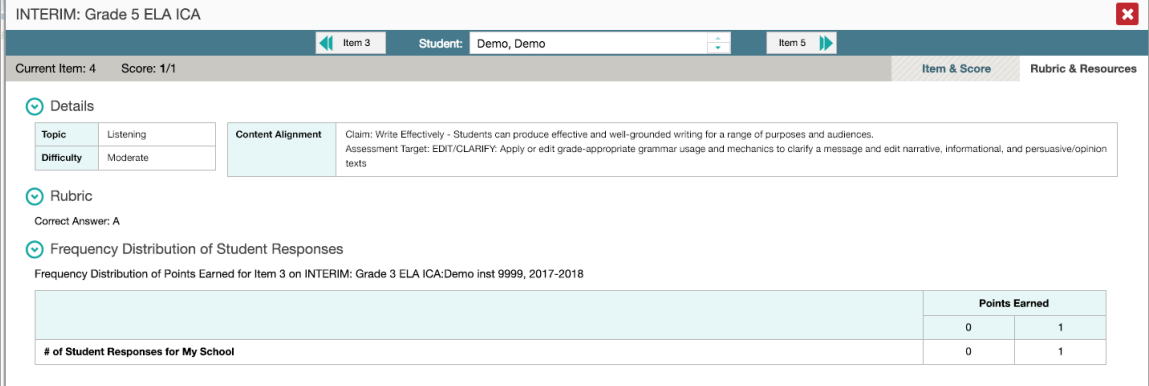

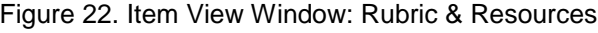

- **Details**: Provides the following information:
	- o **Topic**: Reporting Category to which the item belongs.
	- o **Difficulty**: Indicates whether the item is intended to be easy, moderate, or difficult.
	- o **Content Alignment**: Describes the standard and claim aligned to the item.
- **Frequency Distribution of Student Responses**: The table in this section provides a breakdown of how many students earned each possible point value available for the item.
	- $\circ$  When viewing the item from the Teacher Assessment Report, this table displays data for students in the given roster.
	- $\circ$  When viewing the item from the School Assessment Report, this table displays data for students in the given school.
	- o **Resources**: Provides links to any exemplars or training guides available for the item.
- **Rubric**: Displays the criteria used to score the item. This section may also include a score breakdown, a human-readable rubric, or an exemplar, which provides an example of a perfect response.

# <span id="page-44-0"></span>**Accessing Additional Report Information**

Some Assessment Reports in AIRWays Reporting include supplementary information that you can access, such as resources that South Dakota Smarter Balanced Assessment provided for the assessment.

*To access additional information on the assessment:*

- 1. If additional assessment information is available, click in the upper-left corner of the report table.
- 2. A pop-up window opens, displaying links to the available resources.

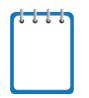

**Note**: If an Assessment Report also includes a Longitudinal Report, the links to additional information will appear in a context menu.

# <span id="page-45-0"></span>**Section VI. Global Features in AIRWays Reporting**

<span id="page-45-2"></span>This section explains how to perform tasks involving the global features in AIRWays Reporting. You can access most of the global features from the banner (see [Figure 23\)](#page-45-2).

Figure 23. AIRWays Reporting Banner

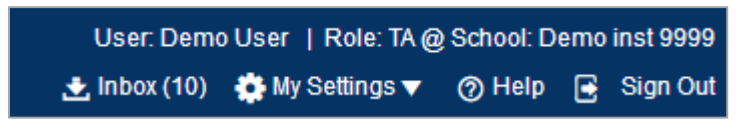

The following global features and tasks are available in AIRWays Reporting:

- [AIRWays Reporting](#page-45-3) Inbox
- [Managing Test Reasons](#page-46-0)
- [Select Tests to Display](#page-49-0)
- [Set Student Settings Display](#page-51-1)
- [Manage Rosters](#page-52-0)
	- o [Add Roster](#page-52-1)
	- o [View/Edit Roster](#page-54-0)
	- o [Upload Roster](#page-55-0)
- **[Change Role](#page-58-0)**
- <span id="page-45-3"></span>**[Printing Reports](#page-58-1)**

**Note:** When you have tests awaiting item scoring, a **Tests to Score** notification also appears in the banner. For more information, see the section **Entering Scores for Unscored Items**.

# <span id="page-45-1"></span>**About the AIRWays Reporting Inbox**

The Inbox in the AIRWays Reporting banner stores any PDF versions of reports you print from a report page. These files automatically expire after a designated period unless you archive them.

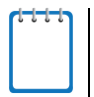

**Note:** The Inbox also stores any file exports you create in TIDE or ORS, as well as secure files uploaded by admin users. You can also access the Inbox from the South Dakota Smarter Balanced Assessment portal (http://sd.portal.airast.org/).

Figure 24. AIRWays Reporting Inbox

<span id="page-46-1"></span>

| <b>B</b> Dashboard         | $\alpha$<br>Search filename |                                                                                             |                   |                             | $\boldsymbol{\mathsf{x}}$ |
|----------------------------|-----------------------------|---------------------------------------------------------------------------------------------|-------------------|-----------------------------|---------------------------|
| <b>Recent Files</b><br>⊙   | <b>File Name</b>            | Created On $\qquad \Leftrightarrow$ Expiration Date $\qquad \Leftrightarrow$<br>$\triangle$ | Expires In $\div$ | <b>Actions</b>              | ٠                         |
| <b>No. 7</b> View Archives | AllStudentsAtAIR School.csv | 4/7/2017 1:30:37 PM 5/7/2017 1:30:36 PM                                                     | 31 days           | 圙<br><b>E</b> Download<br>н |                           |
|                            | 37DTC.Docx                  | 4/6/2017 1:23:12 PM                                                                         | n/a               | <b>E</b> Download<br>ਵ      |                           |
|                            | 36DTC.Docx                  | 4/6/2017 1:23:12 PM                                                                         | n/a               | 面<br>La Download            |                           |
|                            | 35DTC.Docx                  | 4/6/2017 1:23:12 PM                                                                         | n/a               | La Download<br>ਵ            |                           |

#### *To access reports in the Inbox:*

- 1. In the banner, click **Inbox**. The *Inbox* window appears, listing the available files (see [Figure](#page-46-1) 24).
- 2. Select a file from the available tabs:
	- o **Dashboard**: Displays all the files except for those that you have archived.
	- o **Recent Files**: Displays files that were created recently.
	- o **View Archives**: Displays files that you archived.
- 3. *Optional*: To filter the files by keyword, enter a search term in the text box above the list of files and click  $\mathbf{R}$ .
- 4. Do one of the following:
	- o To download a file, click **Download**.
	- $\circ$  To archive a file, click  $\blacksquare$ .
	- o To delete a file, click  $\mathbf{m}$

**Note:** You cannot delete or archive secure documents uploaded to the Inbox by admin users.

### <span id="page-46-0"></span>**Managing Test Reasons**

Test reasons are categories used to classify test opportunities for reporting purposes. Test reasons are initially assigned to opportunities in TDS, and you can use the Test Reason Manager in AIRWays Reporting to modify an opportunity's assigned test reason.

**Note:** This task is only available for school- and district-level users in AIRWays Reporting.

*To associate test opportunities with a test reason:*

<span id="page-47-0"></span>1. From the **Task Manager** drop-down list in the banner, select **Manage Test Reasons**. The *Test Reason Manager* window opens.

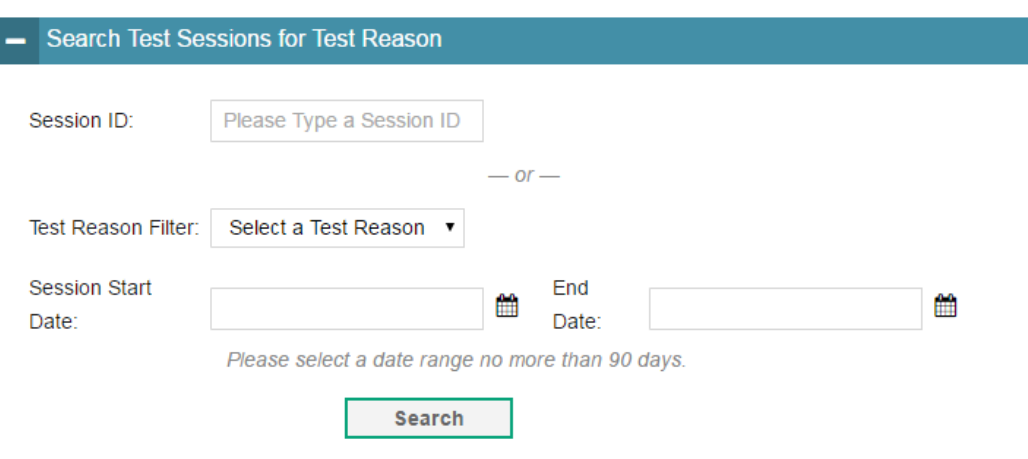

Figure 25. Search Test Sessions for Test Reason Panel

- 2. To search for available test opportunities, do one of the following in the *Search Test Sessions for Test Reason* panel (see [Figure 25\)](#page-47-0):
	- o In the *Session ID* field, enter the Session ID in which the required opportunities were completed.
	- o From the **Test Reason Filter** drop-down list, select the test reason currently associated with the opportunities you want to edit. From the available date fields, select a range of dates during which the test session was administered. The date range cannot exceed seven days.
- 3. Click **Search**.
- 4. A list of retrieved test sessions appears (see [Figure 26\)](#page-48-0).
	- a. *Optional*: You can click  $\pm$  next to a session to expand the list of tests administered in that session.
	- b. *Optional*: You can click  $\overline{a}$  next to a test name to expand the list of students who completed that test opportunity in that session.

<span id="page-48-0"></span>

|   |                          |        | <b>Session ID</b>   | $\textcolor{red}{\bigstar}$ Test Date / Time |      |                                         |       | $\div$ TA Name              |   | $\div$ # of Students in Session $\div$ |  |
|---|--------------------------|--------|---------------------|----------------------------------------------|------|-----------------------------------------|-------|-----------------------------|---|----------------------------------------|--|
| ÷ | $\Box$                   |        | Session-ID 1234     |                                              |      | 12/12/2015 09:00AM - 12/12/2015 05:00PM |       | Jane Doe                    |   | 20 Students                            |  |
| - | F                        |        | Session-ID 1234     |                                              |      | 12/12/2015 09:00AM - 12/12/2015 05:00PM |       | Jane Doe                    |   | 20 Students                            |  |
|   |                          |        | <b>Test Name</b>    |                                              |      | <b>Subject</b>                          | Grade |                             |   | # of Students                          |  |
|   | ÷                        | $\Box$ | <b>Test ABC</b>     |                                              | Math |                                         | 3     |                             | 5 |                                        |  |
|   | ÷                        | $\Box$ | <b>Test ABC</b>     |                                              | Math |                                         | 3     |                             | 5 |                                        |  |
|   | $\overline{\phantom{a}}$ |        | <b>Test ABC</b>     |                                              | Math |                                         | 3     |                             | 5 |                                        |  |
|   |                          |        | <b>Student Name</b> |                                              |      | <b>Student ID</b>                       |       | <b>Test Reason Assigned</b> |   |                                        |  |
|   |                          | $\Box$ | John Doe            |                                              |      | 999999                                  | n/a   |                             |   |                                        |  |
|   |                          | $\Box$ | John Doe            |                                              |      | 999999                                  | n/a   |                             |   |                                        |  |
|   |                          | $\Box$ | John Doe            |                                              |      | 999999                                  | n/a   |                             |   |                                        |  |

Figure 26. Test Reason Search Results

- 5. To select test opportunities to modify, do one of the following:
	- $\circ$  To select all the test opportunities completed in a particular test session, mark the checkbox for that session.
	- $\circ$  To select all the test opportunities completed for a particular test in a particular session, mark the checkbox for that test name.
	- o To select individual test opportunities, mark the checkbox for each student name.
- <span id="page-48-1"></span>6. Click **Assign Test Reasons** below the list of retrieved sessions. The *Confirm Test Reason and*  Assign Opportunities window appears (see **[Figure](#page-48-1) 27**).

Figure 27. Confirm Test Reason and Assign Opportunities Window

|            | Please Select a Test Reason: Fall    |                                               |                                                                                  |                                                         |
|------------|--------------------------------------|-----------------------------------------------|----------------------------------------------------------------------------------|---------------------------------------------------------|
|            |                                      |                                               |                                                                                  | Rows per page: 5                                        |
|            | Session $ID \triangleq$ Student Name | $\parallel$ Student ID $\parallel$ Test Taken |                                                                                  | ≑ Current Test Reason Assigned ≑                        |
| UAT-DF12-1 | Lastname, Firstname 9999990068       |                                               | IAB Opinion PT - ELA Grade 3 - Beetles                                           | Unassigned                                              |
|            |                                      |                                               | UAT-DF12-1 Lastname, Firstname 9999990136 IAB PT - Math Grade 4 - Animal Jumping | Unassigned                                              |
|            |                                      |                                               |                                                                                  | 2 Items: $\blacksquare$<br>of $1$ $\blacktriangleright$ |

- 7. To assign the selected opportunities to an existing test reason, select a reason from the **Please Select a Test Reason** drop-down list.
- 8. Click **Confirm**.

**Alert:** Interim Comprehensive Assessments (ICAs) consist of two test components that are combined into a single assessment for AIRWays Reporting. If the components of an ICA were administered in separate test sessions with different test reasons, the combined assessment uses the test reason assigned to the component that was completed last.

To change the test reason for an ICA, you must change the test reason assigned to the component that was completed last. If you do not know which component was completed last, you should change the test reason for both test components.

# <span id="page-49-0"></span>**Updating Display Preferences**

You can update your AIRWays Reporting display preferences to specify which assessment data to include in your reports. By default, AIRWays Reporting displays data for all the assessments associated with a user or institution (for more information, see the section [About the](#page-8-1)  Assessments in [AIRWays Report\)](#page-8-1).

#### <span id="page-49-1"></span>**Selecting Tests to Display**

These instructions apply to teachers and Test Administrators.

You can update preferences to exclude data for specified assessments from your reports. If you exclude assessments from your reports, you can update your preferences at any time to include them again.

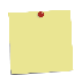

**Example:** If you are an ELA teacher and you proctor a test session with students who have also taken math assessments at some point, the data for those math assessments appear in your reports. Since this information may not be relevant to you, you could update your test preferences to exclude all math assessments from your reports.

Figure 28. Select Tests to Display Window

<span id="page-50-0"></span>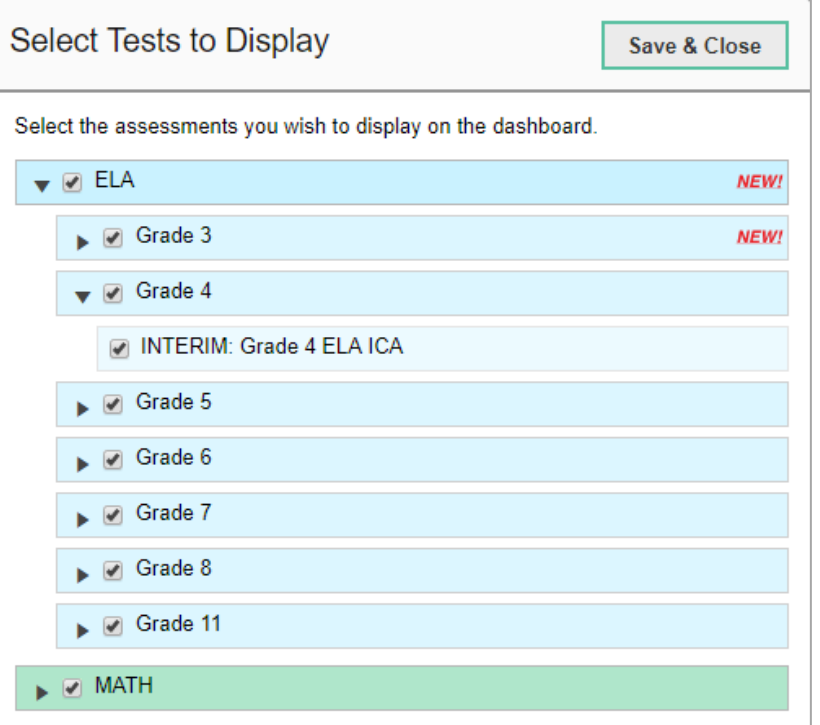

*To select which tests to display:*

- 1. From the **My Settings** drop-down list in the banner, click **Select Tests to Display**. The *Select*  **Tests to Display** window appears (see **Figure 28**).
- 2. *Optional*: The *Select Tests to Display* window groups tests into categories based on grade and subject. You can click the arrow button next to a category to expand or collapse it. If a new test or category was added to your reports since the last time you updated your test display preferences, a "NEW!" label appears next to it in the window.
- 3. Do one of the following:
	- o To exclude an entire category of tests from your reports, mark the checkbox next to that category.
	- o To exclude individual tests from your reports, mark the checkbox for each test you wish to exclude.
- 4. Click **Save & Close** to close the window.

#### <span id="page-51-0"></span>**Setting Rosters to Display**

These instructions apply to users with a school- or district-level user role.

You can update your preferences to specify which rosters appear on your assessment reports. You can choose between the following options:

- **All Rosters**: If you select this option, data for all rosters appear in your assessment reports.
- **Teacher Preferences**: If you select this option, teachers who excluded a given assessment from their own reports will not appear on the School Assessment Report for that assessment.

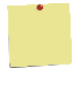

**Example:** Teacher A and Teacher B are both associated with a Grade 7 ELA assessment. Teacher A updated her test preferences to exclude all ELA assessments. If you are a schoollevel user and you update your roster preferences to "Teacher Preferences," you will see data for Teacher B on the School Assessment Report for Grade 7 ELA, but you will not see data for Teacher A on this report.

*To select which rosters to display:*

- 1. From the **My Settings** drop-down list in the banner, click **Update My Roster Preferences**. The *Update My Roster Preferences* window appears.
- 2. Mark the radio button for your preferred roster option.
- 3. Click **Save & Close** to close the window.

# <span id="page-51-1"></span>**Set Student Settings Display**

Some reports in AIRWays Reporting allow you to view the items from a student's tests. By default, these views display the items without any visual test settings that were available to the student while testing (such as larger font size or color contrast). You can adjust your settings to show or hide student test settings in item views by default. You can also toggle settings from the *Item View* window.

*To adjust your student display settings:*

- 1. From the **My Settings** drop-down list in the banner, select **Set Student Settings Display**. The *Set Student Settings Display* window appears.
- 2. Select the required option:
	- o **Yes**: Displays item views with a student's test settings applied.
	- o **No**: Hides the student's test settings from item views.
- 3. Click **Save**.

# <span id="page-52-0"></span>**Managing Rosters**

Rosters are groups of students associated with a teacher in a particular school. Some reports in AIRWays Reporting provide performance data for the students within a roster or for the roster as a whole.

#### <span id="page-52-1"></span>**Adding a New Roster**

You can create new rosters from students associated with your school or district.

*To add a roster:*

<span id="page-52-2"></span>1. From the **My Settings** menu in the banner, select **Add Roster**. The *Add Roster* form appears (see [Figure](#page-52-2) 29).

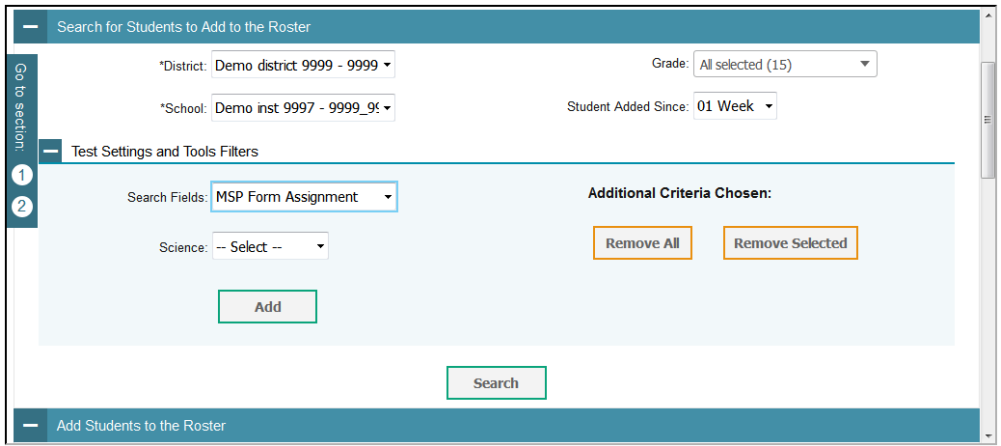

Figure 29. Add Roster Form

- 2. In the *Search for Students to Add to the Roster* panel, do the following:
	- a. In the **District** drop-down list, select the district for the roster.
	- b. In the **School** drop-down list, select the school for the roster.
	- c. *Optional*: In the **Grade** drop-down list, select the grade levels for the students in the roster.
	- d. *Optional*: From the **Students Added Since** drop-down list, select a timeframe in which the students for the roster were added to TIDE.
	- e. *Optional*: In the *Test Settings and Tools Filters* panel, select additional criteria:
		- i. From the **Search Fields** drop-down list, select a test setting or tool. A set of related fields for that setting or tool appear.
		- ii. In the related fields, select the criteria for the test setting or tool.
- iii. Click **Add**.
- iv. *Optional*: To remove the added criteria, mark the checkbox for those criteria and click **Remove Selected**. To remove all additional criteria, click **Remove All**.
- f. Click **Search**.
- 3. In the *Add Students to the Roster* panel (see [Figure 30\)](#page-53-0), do the following:
	- a. In the *Roster Name* field, enter the roster name.
	- b. From the **Teacher Name** drop-down list, select a teacher.
	- c. *Optional*: To include former students in the *Add Roster* form, mark the **Current and Past Students** radio button. The *Available Students* list will include students who have left the selected school, while the *Selected Students* list will include students who have left the roster.
	- d. To add students, do one of the following in the list of available students:
		- To move one student to the roster, click  $\bigstar$  for that student.
		- To move all the students in the *Available Students* list to the roster, click **Add All**.
		- To move selected students to the roster, mark the checkboxes for the students you want to add, then click **Add Selected**.

<span id="page-53-0"></span>![](_page_53_Picture_160.jpeg)

Figure 30. Add Students to Roster Panel

- e. To remove students, do one of the following in the list of students in this roster:
	- To remove one student from the roster, click  $\mathbf{\times}$  for the student.
- To remove all the students from the roster, click **Remove All**.
- To remove selected students from the roster, mark the checkboxes for the students you want to remove, then click **Remove Selected**.
- 4. Click **Save**, and in the affirmation dialog box click **Continue**.

#### <span id="page-54-0"></span>**Modifying an Existing Roster**

You can modify a roster by changing its name, associated teacher, or by adding students or removing students.

*To modify a roster:*

- 1. From the **My Settings** menu in the banner, select **View/Edit Rosters**. The *Edit Roster* form appears.
- 2. In the *Search for Rosters to Edit* panel, select the district, school, and roster type for the roster you wish to edit.
- 3. Click **Search**. A list of retrieved rosters appears.
- 4. In the list of retrieved rosters, click for the roster whose details you want to view. The *Edit Roster* form appears. This form is similar to the form used to add rosters (see [Figure](#page-52-2) 29).
- 5. *Optional*: In the *Add Students to the Roster* panel (see [Figure 30\)](#page-53-0), do the following:
	- a. In the *Roster Name* field, enter a new name for the roster.
	- b. From the **Teacher Name** drop-down list, select the roster's new teacher.
	- c. *Optional*: To include former students in the *Edit Roster* form, mark the **Current and Past Students** radio button. The *Available Students* list will include students who have left the selected school, while the *Selected Students* list will include students who have left the roster.
	- d. To add students, do one of the following in the list of available students:
		- To move one student to the roster, click  $\bigstar$  for that student.
		- To move all the students in the *Available Students* list to the roster, click **Add All**.
		- To move selected students to the roster, mark the checkboxes for the students you want to add, then click **Add Selected**.
- e. To remove students, do one of the following in the list of students in this roster:
	- To remove one student from the roster, click  $\mathbf{\times}$  for the student.
	- To remove all the students from the roster, click **Remove All**.
	- To remove selected students from the roster, mark the checkboxes for the students you want to remove, then click **Remove Selected**.
- 6. Click **Save**, and in the affirmation dialog box click **Continue**.

#### <span id="page-55-0"></span>**Uploading Rosters**

If you have many rosters to create, it may be easier to perform those transactions through file uploads. This task requires familiarity with composing comma-separated value (CSV) files or working with Microsoft Excel.

#### *To upload rosters:*

1. From the **My Settings** menu in the banner, select **Upload Rosters**. The *Upload Roster* page appears (se[e Figure 31\)](#page-55-1).

Figure 31. Upload Roster Page

<span id="page-55-1"></span>![](_page_55_Picture_155.jpeg)

- 2. On the *Upload Roster* page, click **Download Templates** and select the appropriate file type (either **Excel** or **CSV**).
- 3. Open the template file in a spreadsheet application.
- 4. Using [Table](#page-57-0) 14 as a reference, fill out the template and save it.
- 5. On the *Upload Roster* page, click **Browse** and select the file you created in the previous step.

6. Click **Next**. The *Preview* page appears (see [Figure](#page-56-0) 32). Use the file preview on this page to verify you uploaded the correct file.

![](_page_56_Picture_116.jpeg)

<span id="page-56-0"></span>![](_page_56_Picture_117.jpeg)

7. Click **Next** to validate the file. Any errors **A** or warnings **a** are displayed on the **Validate** page (see [Figure 33\)](#page-56-1).

![](_page_56_Picture_6.jpeg)

**Note:** If a record contains an error, that record will not be included in the upload. If a record contains a warning, that record will be uploaded, but the field with the warning will be invalid.

- o *Optional*: Click the error and warning icons in the validation results to view the reason a field is invalid.
- o *Optional*: Click **Download Validation Report** in the upper-right corner to view a PDF file listing the validation results for the upload file.

Figure 33. Sample Validation Page

<span id="page-56-1"></span>![](_page_56_Picture_118.jpeg)

**Note:** If your file contains a large number of records, AIRWays Reporting processes it offline and sends you a confirmation email when complete. While AIRWays Reporting is validating the file, do not press **Cancel**, as some of the records may have already started processing.

- 8. Do one of the following:
	- o Click **Continue with Upload**. AIRWays Reporting commits those records that do not have errors.
	- o Click **Upload Revised File** to upload a different file. Follow the prompts on the *Upload Revised File* page to submit, validate, and commit the file.

The *Confirmation* page appears, displaying a message that summarizes how many records were committed and excluded.

9. *Optional*: To upload another roster file, click **Upload New File**.

[Table](#page-57-0) 14 provides the guidelines for filling out the Roster template that you can download from the *Upload Roster* page.

| <b>Column Name</b>       | <b>Description</b>                                          | <b>Valid Values</b>                                                                                                    |
|--------------------------|-------------------------------------------------------------|----------------------------------------------------------------------------------------------------|
| District ID <sup>*</sup> | District associated with the<br>roster.                     | District ID that exists in TIDE. Up to 20<br>characters.                                                                                                  |
| School ID                | School associated with the<br>roster.                       | School ID that exists in TIDE. Up to 20<br>characters. Must be associated with the<br>district ID.<br>Can be blank when adding district-level<br>rosters. |
| User Email ID*           | Email address of the teacher<br>associated with the roster. | Email address of a teacher existing in<br>AIRWays Reporting.                                                                                              |
| Roster Name*             | Name of the roster.                                         | Up to 20 characters.                                                                                                    |
| SSID*                    | Student's unique identifier<br>within the district.         | Up to 30 alphanumeric characters.                                                                                                    |
| *Required field.         |                                                             |                                                                                                    |

<span id="page-57-0"></span>Table 14. Columns in the Rosters Upload File

# <span id="page-58-0"></span>**Changing User Roles**

If your TIDE account is associated with multiple user roles or institutions, you can switch roles at any point to view the *Dashboard* and reports for your other roles and institutions.

*To change your role:*

- 1. From the **My Settings** menu in the banner, click select **Change Role**. The *Change Role* window appears (see [Figure](#page-58-2) 34).
- 2. From the **Role** drop-down list, select the required role and institution combination.

<span id="page-58-2"></span>![](_page_58_Picture_185.jpeg)

3. Click **Continue**. The window closes and the *Dashboard* for the selected role appears.

# <span id="page-58-1"></span>**Printing Reports**

You can print any report available in AIRWays Reporting. If the report you wish to print provides data about individual assessment items, you can choose to include or exclude this information from the printed report.

*To print a report:*

- 1. Click **Print** in the upper-right corner of the report page. A *Print Preview* page opens, displaying a printer-friendly version of the report.
	- a. If there are multiple report tables on the page, select the table you wish to print from the menu that appears.
- 2. If the report provides data for individual assessment items, select one of the following print options:
	- o **Summary Only**: If you select this option, the printed report does not include data for the individual assessment items.
	- o **Summary and Item Scores**: If you select this option, the printed report includes data for the individual assessment items.
- 3. Do one of the following:
	- o To print the report, click **Print**.
	- o To download a PDF version of the report, click **Save to PDF**.
		- Select a page layout option from the drop-down list that appears.

Figure 34. Change Role Window

o To download a CSV version of the report, click **Download CSV File**.

![](_page_59_Picture_3.jpeg)

**Note:** All PDF reports you generate are stored in the AIRWays Reporting Inbox available in the banner. For more information, see [About the AIRWays Reporting](#page-45-1) Inbox.

# <span id="page-60-0"></span>**Appendix A. About Non-Scorable Test Opportunities**

The reports in AIRWays Reporting do not include data for non-scorable test opportunities. A student's test opportunity cannot be scored when it has a test status of "Expired" or "Invalidated," or when it includes blank or empty topics (topics without items). If a student's test opportunity is non-scorable, a notification  $\triangle$  appears below the report for that assessment.

Non-scorable test opportunity notifications may appear for the following reports:

- [Teacher Assessment Report](#page-18-0)
- [School Assessment Report: Performance by Student table](#page-25-0)

You can click **More Info** on the notification to view the *Students with Other Test Statuses* window (see [Figure 35\)](#page-60-1). This window displays the students who have non-scorable test opportunities for the given assessment, as well as the status code and completion date for each.

<span id="page-60-1"></span>![](_page_60_Picture_129.jpeg)

<span id="page-60-2"></span>Figure 35. Students with Other Test Statuses Window

You can also click **the next to a student's name in this window to view the Student Portfolio** [Report](#page-32-0) for that student.

# <span id="page-61-0"></span>**Appendix B. About Condition Codes**

This appendix provides an overview of the various condition codes you can enter for a machineor hand-scored item when you cannot enter a traditional score for the student's response.

| <b>Condition Code</b>    | <b>Description</b>                                                                                                    |
|--------------------------|----------------------------------------------------------------------------------------------------|
| <b>Blank</b>             | • Student did not enter a response.                                                                                                    |
| Insufficient             | • Student has not provided a meaningful response. Some examples:<br>o Random keystrokes<br>o Undecipherable text<br>$\circ$ "I hate this test"<br>$\circ$ "I like pizza!" (in response to a reading passage about helicopters)<br>o Response consists entirely of profanity<br>• For ELA Full Writes, use the "Insufficient" code for responses described above<br>and also if:<br>$\circ$ Student's original work is insufficient to make a determination whether the<br>student is able to organize, cite evidence/elaborate, and use conventions as<br>defined in the rubrics.<br>$\circ$ Response is too brief to make a determination regarding whether it is on<br>purpose or on topic. |
| Non-Scorable<br>Language | • ELA/literacy: Language other than English<br>Mathematics: Language other than English or Spanish                                                                                                    |
| Non-Specific             | • This condition code is assigned to machine-scored responses when TDS<br>identifies that the response requires a condition code but cannot determine<br>which specific condition code it requires.                                                                                                    |
| Off Topic                | • For ELA Full Writes Only:<br>• A writing sample will be judged off topic when the response is unrelated to the<br>task or the sources or shows no evidence that the student has read the task or<br>the sources (especially for informational/explanatory and opinion/argumentative)<br>• Off-topic responses are generally substantial responses.                                                                                                    |
| Off Purpose              | • For ELA Full Writes Only:<br>• A writing sample will be judged off purpose when the student has clearly not<br>written to the purpose designated in the task.<br>• An off-purpose response addresses the topic of the task but not the purpose of<br>the task.<br>Note that students may use narrative techniques in an explanatory essay or use<br>argumentative/persuasive techniques to explain, for example, and still be on<br>purpose.<br>• Off-purpose responses are generally developed responses (essays, poems,<br>etc.) clearly not written to the designated purpose.                                                                                                    |

<span id="page-61-1"></span>Table 15. Overview of Condition Codes

# <span id="page-62-0"></span>**User Support**

For additional information and assistance in using AIRWays Reporting, contact the South Dakota Smarter Balanced Assessment Help Desk.

The Help Desk is open Monday–Friday 6:00 a.m. to 6:00 p.m. Central Time (except holidays or as otherwise indicated on the South Dakota Smarter Balanced Assessment portal).

> **South Dakota Smarter Balanced Assessment Help Desk Toll-Free Phone Support**: 1-855-838-8378 **Email Support**: SDHelpDesk@air.org

Please provide the Help Desk with a detailed description of your problem, as well as the following:

- If the issue pertains to a student, provide the student's SSID and associated district or school. Do not provide the student's name.
- If the issue pertains to a TIDE user, provide the user's full name and email address.
- Any error messages and codes that appeared, if applicable.
- Operating system and browser information, including version numbers (e.g., Windows 7 and Firefox 45 or Mac OS 10.10 and Safari 8).